# **GABINET DE PLANIFICACIÓ, AVALUACIÓ I QUALITAT**

**Manual Power BI**

**Quadre de comandament d'indicadors de gènere**

**Business Intelligence**

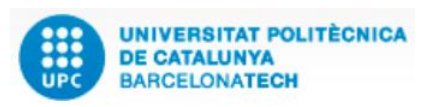

**Versió:** 1.3 **Data:** 29/06/2022 **Elaborat: JS-CC**

**GPAQ – UPC** 

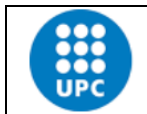

Elaborat: JS-CC Revisat:

**Versió:** 1.3 **Data:** 29/06/2022 **Fulls:** 2/27

**INDEX**

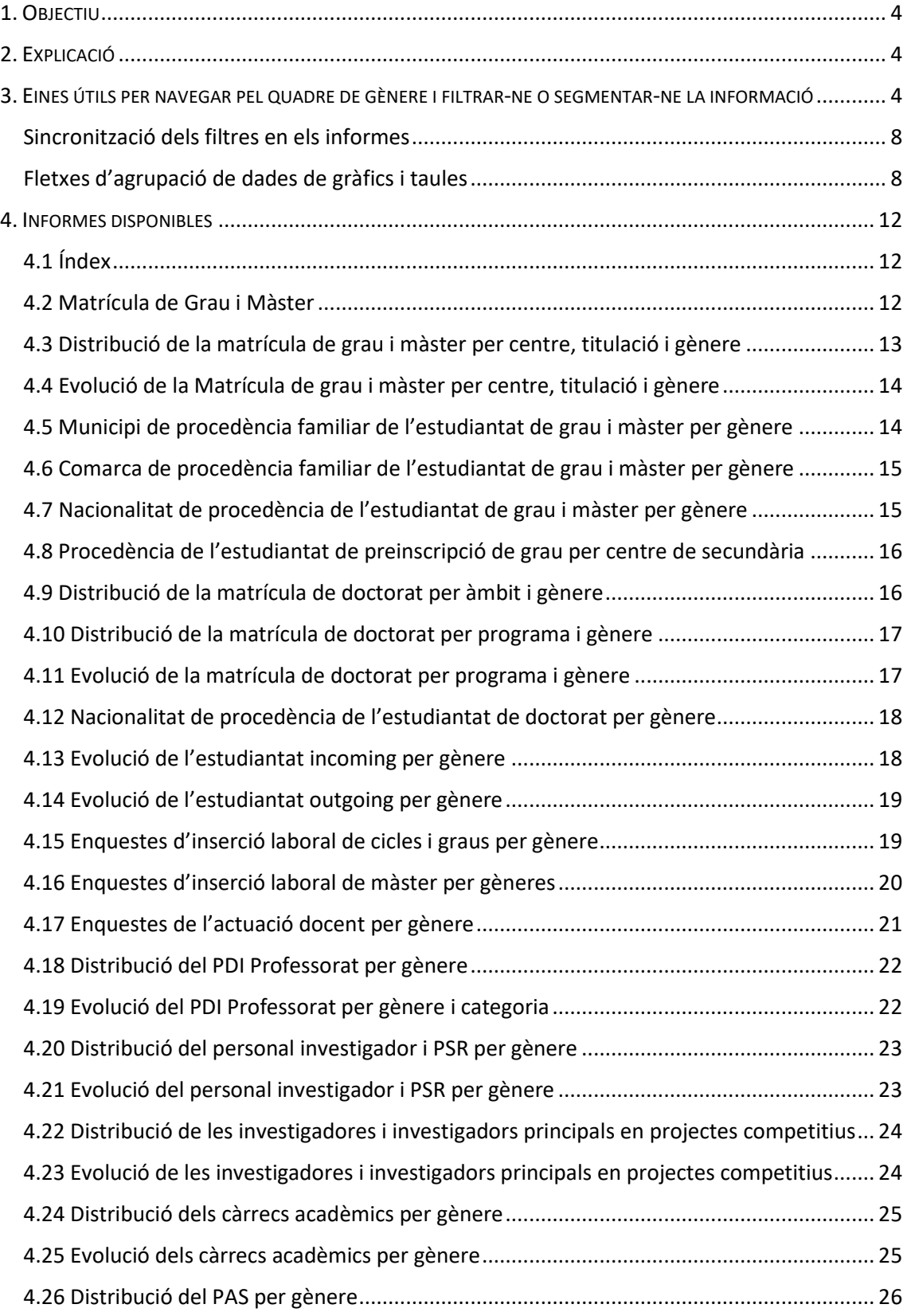

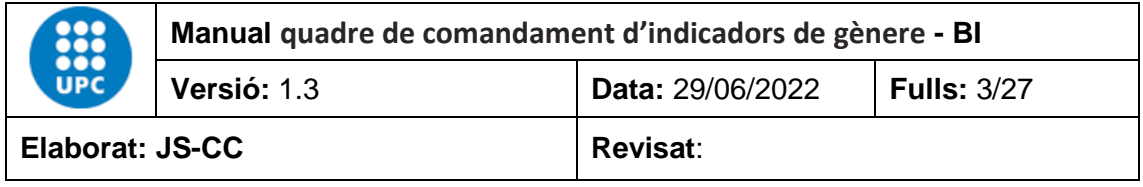

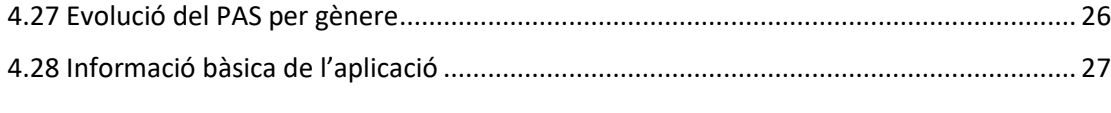

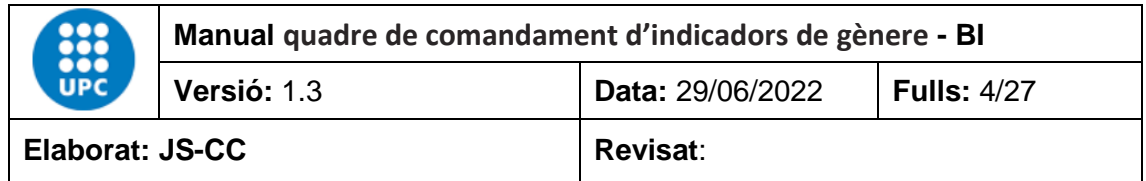

## <span id="page-3-0"></span>**1. OBJECTIU**

L'objectiu d'aquest manual és explicar el funcionament de l'aplicació "Quadre de comandament d'indicadors de gènere" que ha creat el GPAQ mitjançant el programa Power BI de Microsoft.

El Power BI és un programa de *business intelligence* que permet consultar, comparar, calcular o analitzar qualsevol tipus de dada. En concret, analitzarem la informació de les dades estadístiques de la UPC en relació amb la perspectiva de gènere, i ho farem d'una manera àgil, senzilla i dinàmica.

## <span id="page-3-1"></span>**2. EXPLICACIÓ**

El quadre de comandament d'indicadors de gènere conté les dades de la matrícula de nou ingrés, la matrícula total, el nombre de titulats i titulades, les enquestes d'inserció laboral, les de satisfacció de l'estudiantat de grau, màster i doctorat, i també les dades del personal docent, del personal de recerca i del PAS, en relació amb la perspectiva de gènere.

Les dades es recullen per anys o cursos, segons els tipus de dades, i s'actualitzen anualment.

## <span id="page-3-2"></span>**3. EINES ÚTILS PER NAVEGAR PEL QUADRE DE GÈNERE I FILTRAR-NE O SEGMENTAR-NE LA INFORMACIÓ**

Aquestes eines simplifiquen la utilització de l'aplicació.

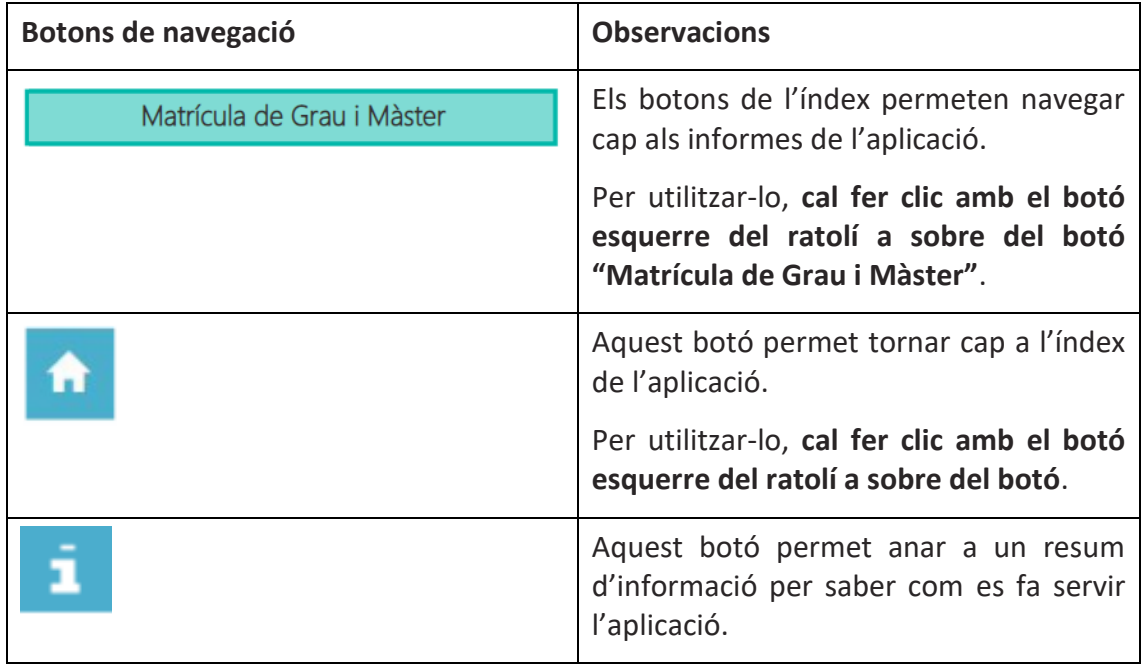

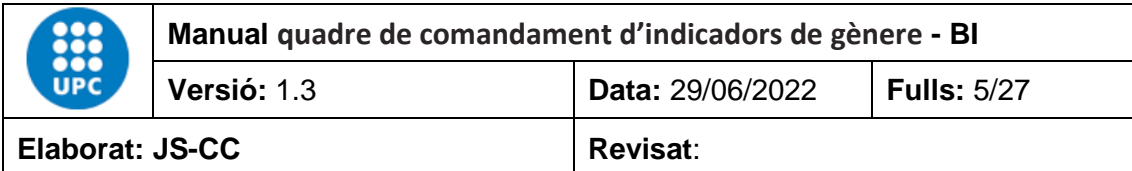

# **Tipus de filtres aplicats als camps**

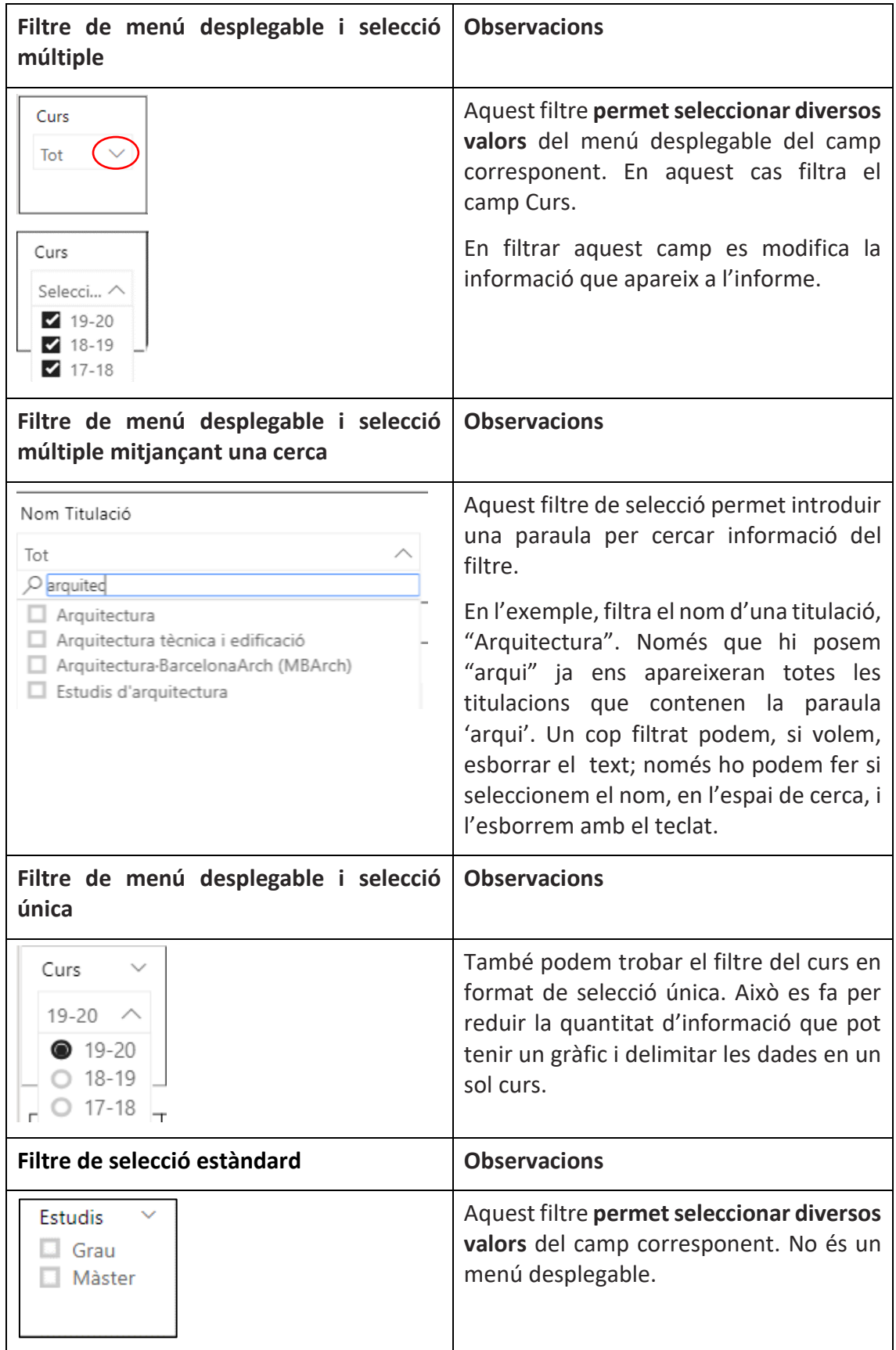

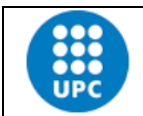

Elaborat: JS-CC Revisat:

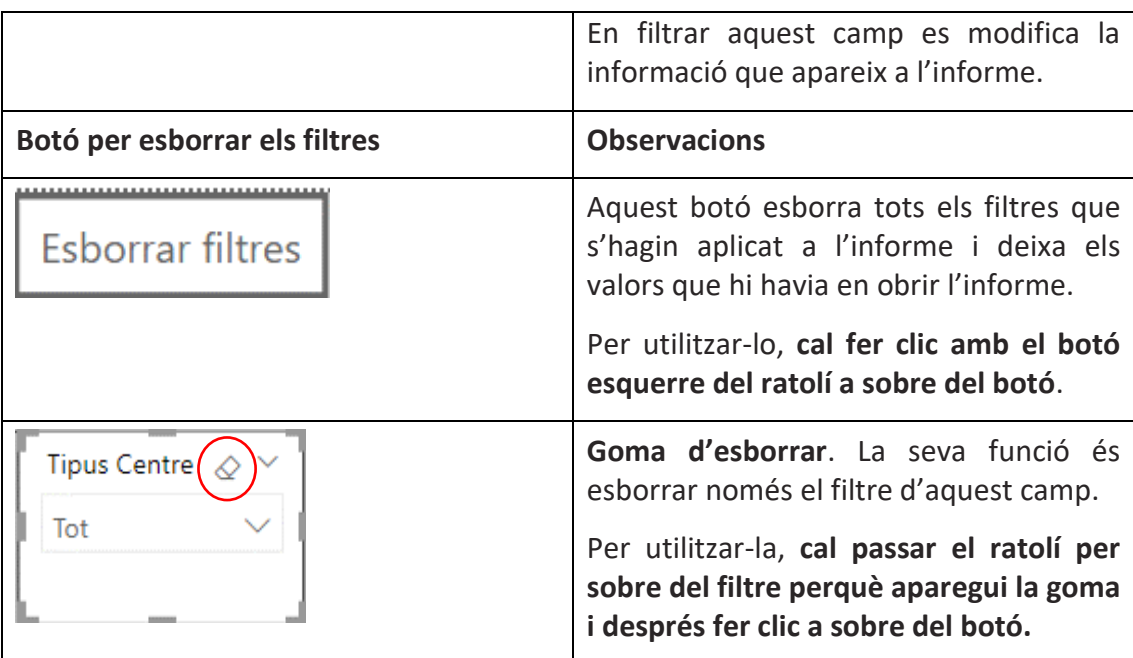

# **Altres eines que afecten objectes visuals (filtres, taules o gràfics)**

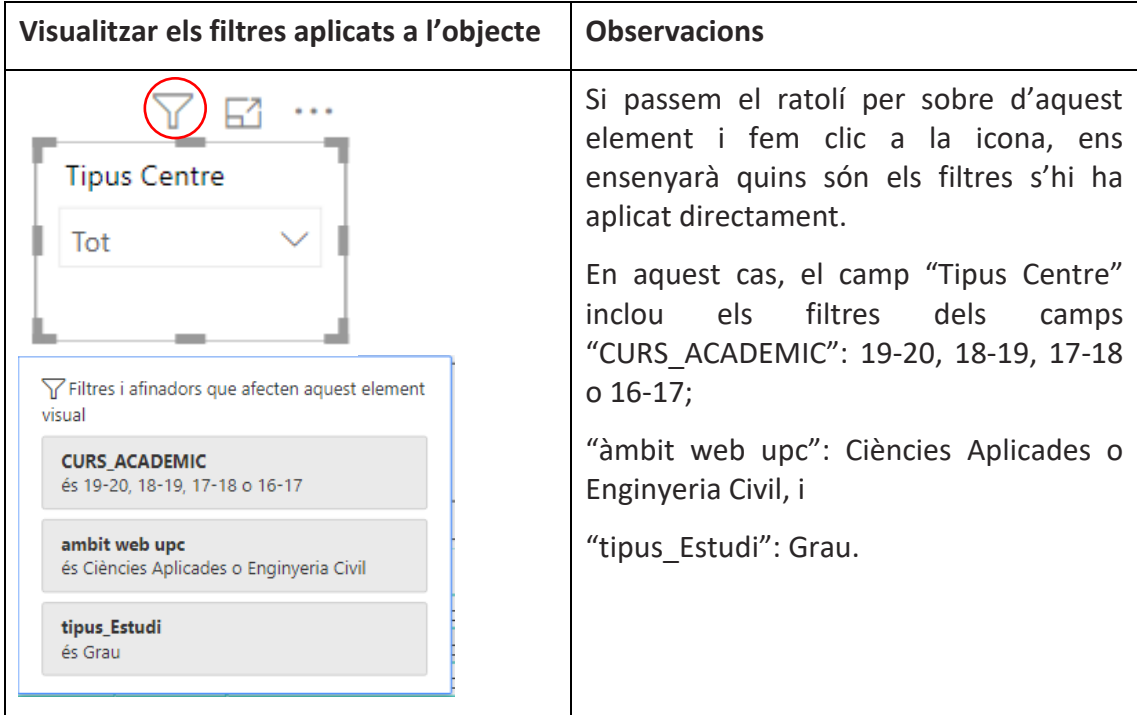

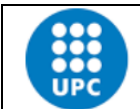

**Manual quadre de comandament d'indicadors de gènere - BI Versió:** 1.3 **Data:** 29/06/2022 **Fulls:** 7/27

Elaborat: JS-CC Revisat:

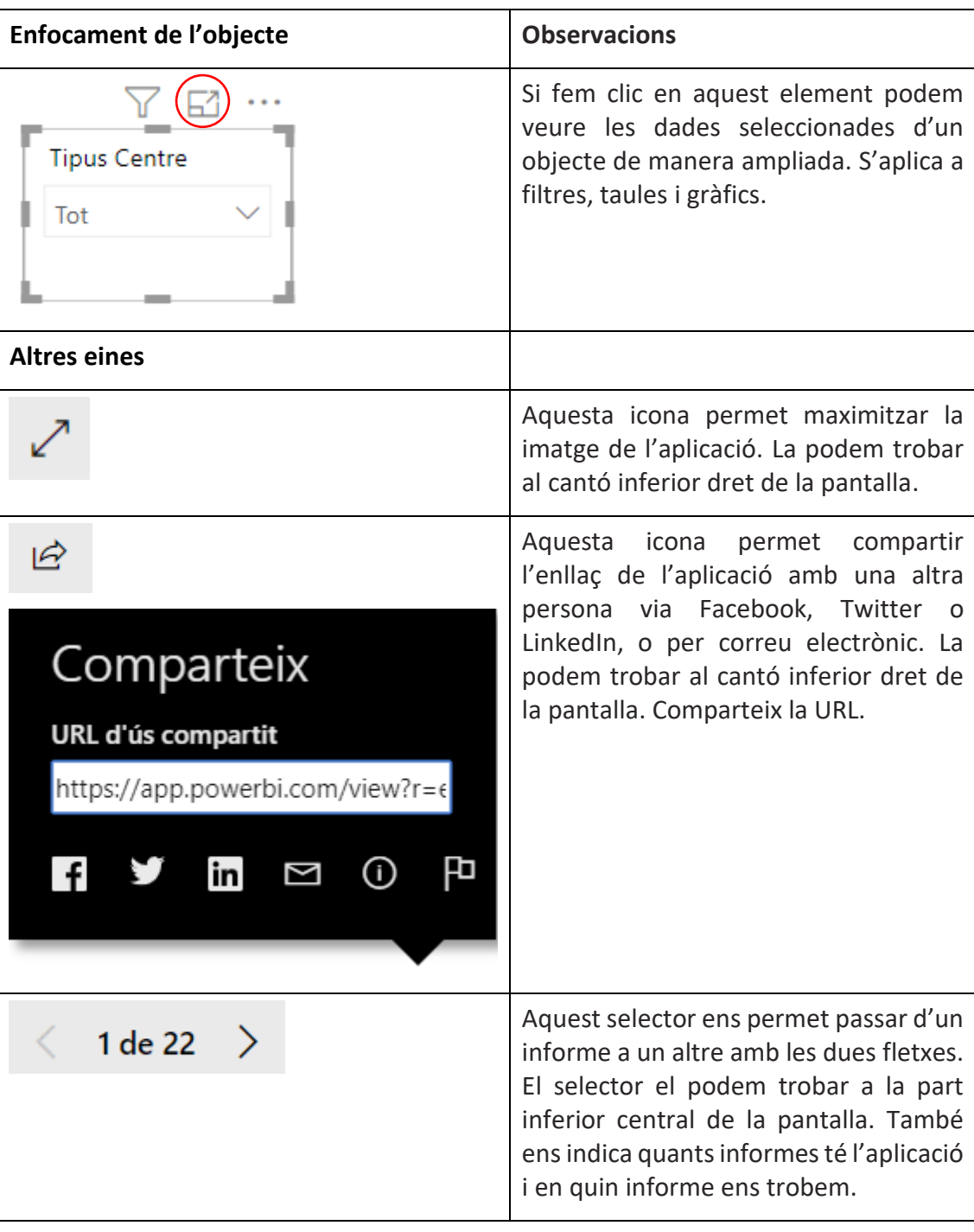

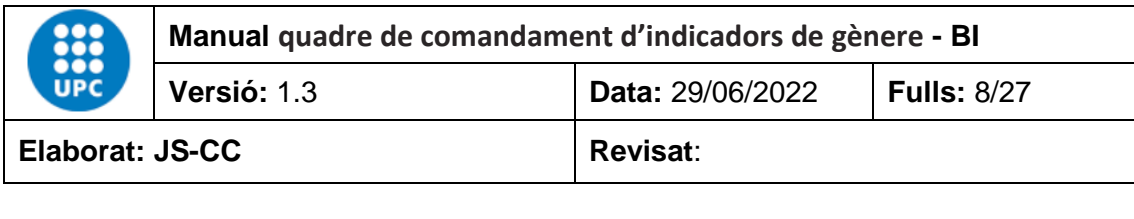

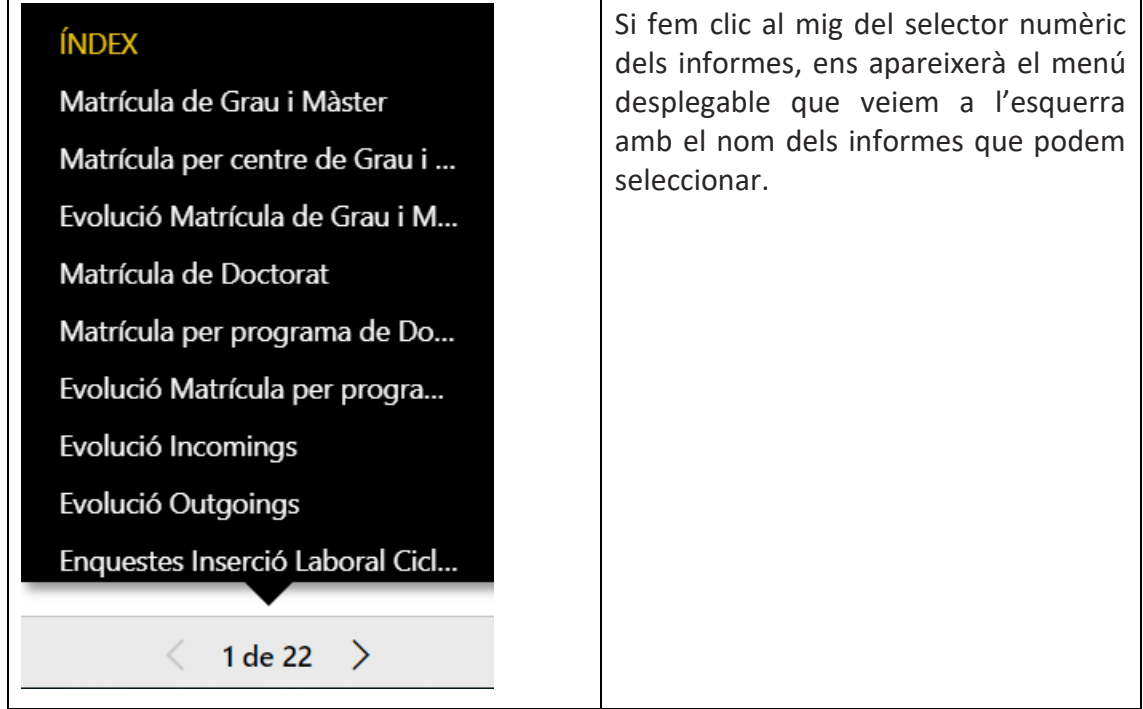

## <span id="page-7-0"></span>**Sincronització dels filtres en els informes**

Als informes 2 al 4, els filtres Àmbit, Tipus centres, Centre, Estudis, Nou ingrés, Titulat/da i nom titulació estan sincronitzats, de manera que, si seleccionem un àmbit, centre o titulació, els altres informes també es filtraran amb els mateixos valors. Això mateix passa en els informes 5 al 8, Nou ingrés, Tesi llegida, Qualificació tesi, Menció i Estudiantat EEES.

S'ha de tenir en compte que el filtre Curs té dues versions diferents: la primera és de selecció única, és a dir, només es pot seleccionar un curs, i la segona és de selecció múltiple, que permet seleccionar diversos cursos a la vegada.

Els filtres del curs de selecció única estan sincronitzats entre ells mateixos, i això mateix passa entre els filtres del curs de selecció múltiple.

#### <span id="page-7-1"></span>**Fletxes d'agrupació de dades de gràfics i taules**

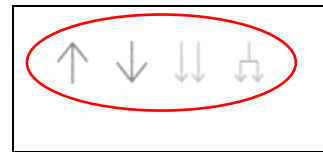

Aquests 4 comandaments permeten analitzar les dades de gràfics o taules de manera agrupada per nivells de jerarquia, en funció de les necessitats que tinguem.

Només apareixen quan en l'eix de les X, en el cas del gràfic, o en les files, en el cas d'una taula, hi ha dos o més camps per analitzar la informació. Si el comandament està de color gris fosc vol dir que el podem activar per veure la informació que analitzarà. Un cop l'hàgim activat, es posarà de color gris clar.

Per tornar a l'estat original del gràfic o la taula només cal prémer el botó "Esborrar filtres".

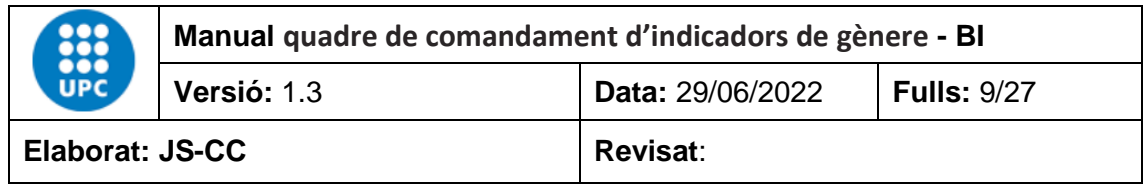

#### **Exemple:**

En aquest cas, el gràfic té dos camps en l'eix de les X. Aquest camps són "Àmbit" i "Nom Titulació". Els camps estan jerarquitzats de manera que el primer nivell analitza les dades des del punt de vista de l'àmbit i el segon nivell analitza les dades des del punt de vista del nom de la titulació. En aquest cas, està activat el comandament de primer nivell jeràrquic amb el camp "Àmbit".

 $\sum_{i=1}^{n} \alpha_i$ 

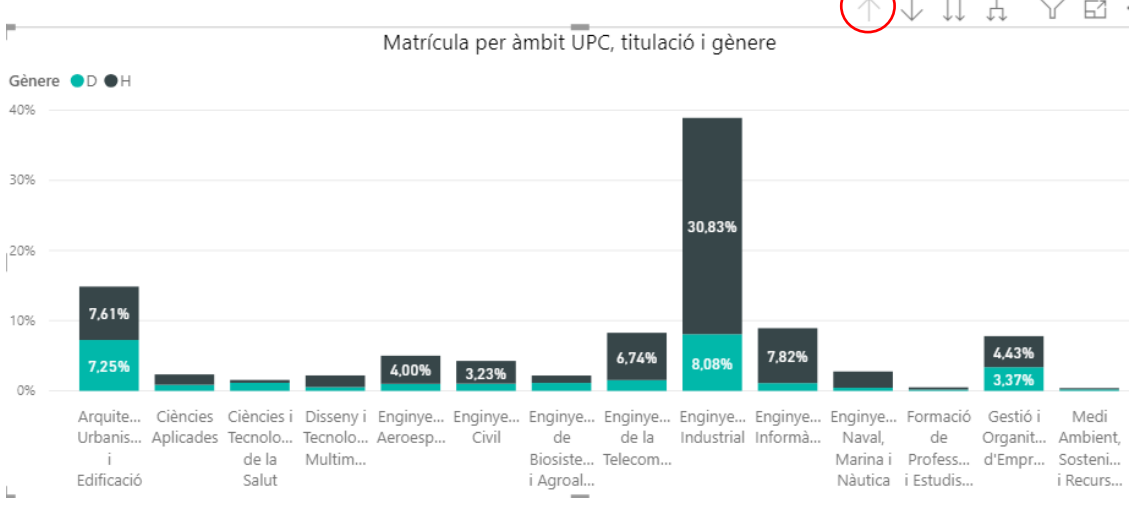

Si canviem al segon nivell, la informació que es veurà serà per titulació. En aquest cas, la informació seleccionada és del curs "19-20", Centre "ESAB" i Estudis "Grau", i tot per titulació.

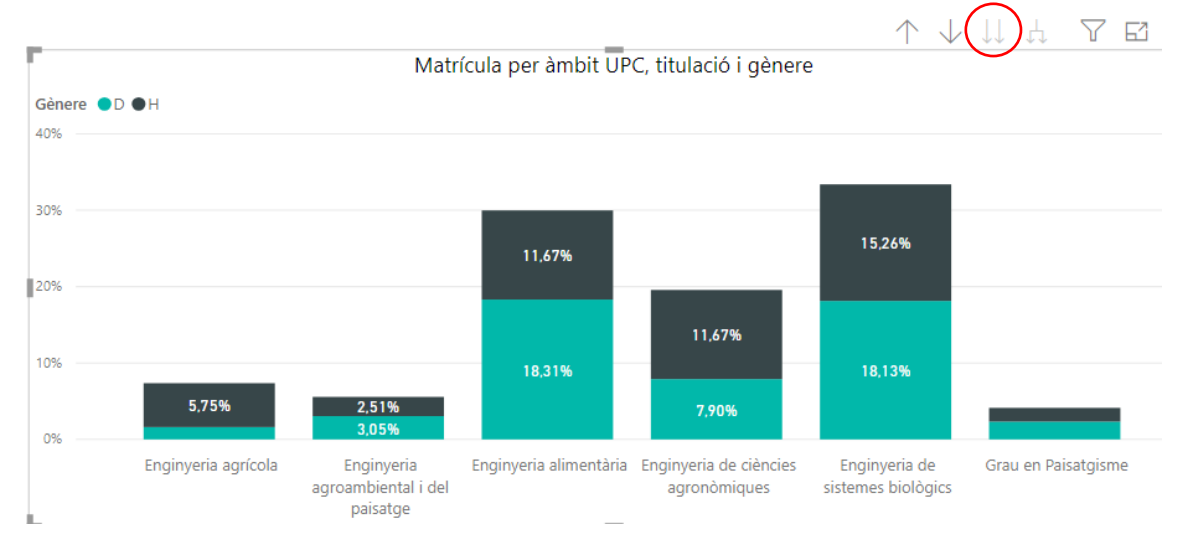

Si no seleccionéssim el centre i el tipus d'estudi veuríem totes les titulacions de la UPC del curs 19-20. Amb aquest gràfic podem veure la informació segmentada per àmbits o per titulacions.

També podem activar el comandament de doble fletxa, que ens ensenyarà la informació agrupada pels dos nivells jeràrquics alhora en els camps "Àmbit" i "Nom Titulació".

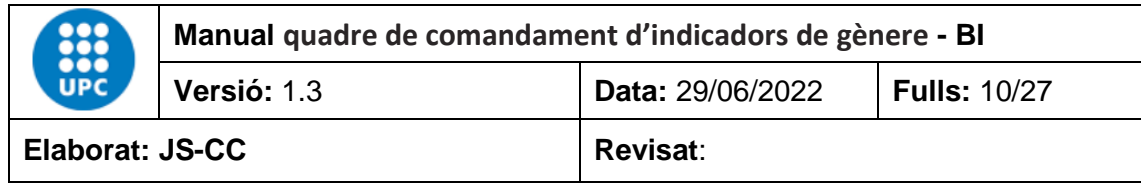

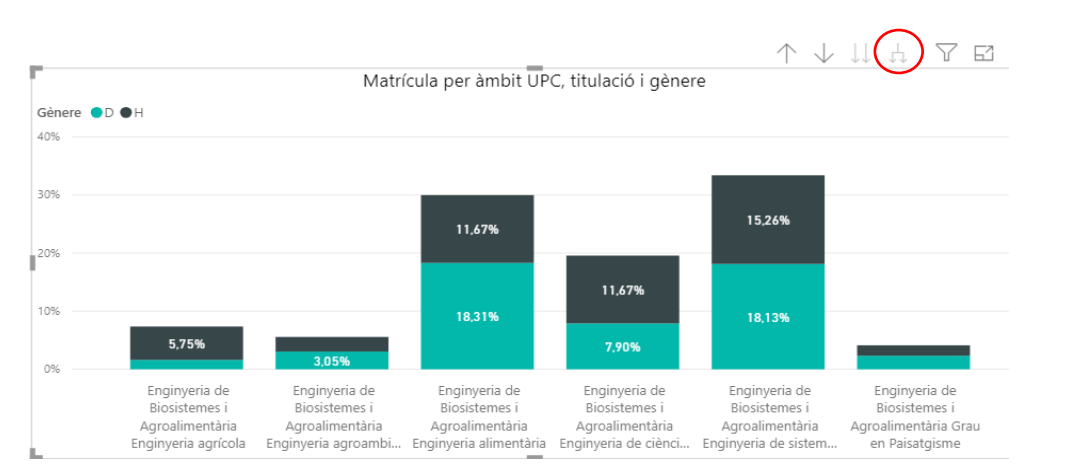

El mateix passa a les taules dinàmiques o matrius, que es podem analitzar si tenen més d'un camp per fila.

#### **Exemple**

En aquest cas, les dades de les taules estan agrupades per anys i cossos de PAS.

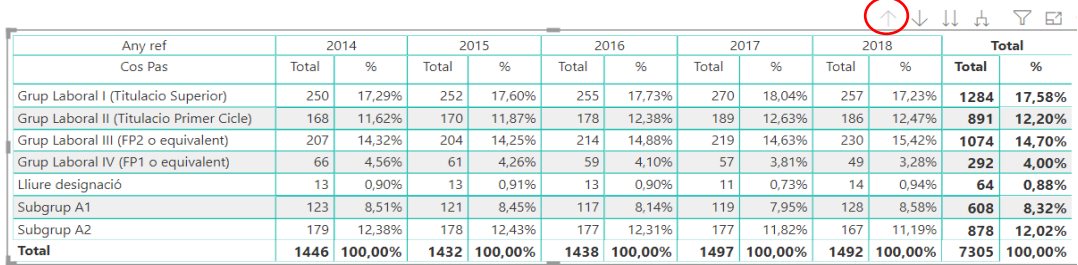

En aquest altre cas, les dades de les taules estan agrupades per anys i gèneres.

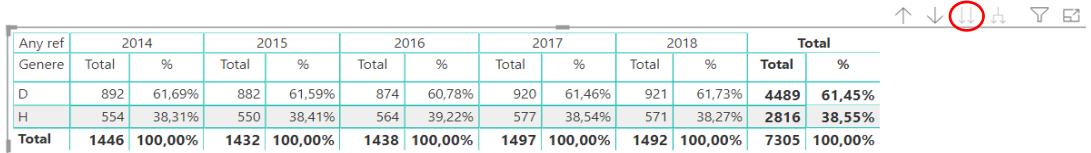

En aquest cas, les dades de les taules estan agrupades per anys, cossos de PAS i gèneres.

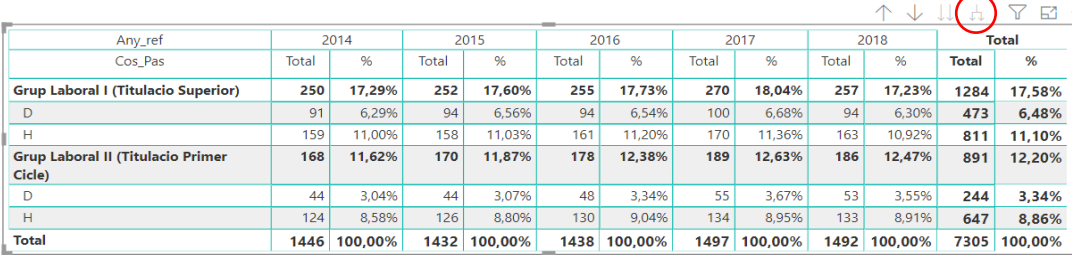

#### **Selecció de les dades des d'un gràfic o una taula**

Si passem el ratolí per sobre de qualsevol de les barres d'un gràfic, ens n'indicarà el valor i el percentatge que representa respecte del total de la barra o en el conjunt del curs. En aquest cas, hem situat el ratolí a sobre de la barra de l'àmbit d'enginyeria industrial. El menú contextual que apareix ens indica que el valor d'aquest segment del gràfic és 8.006 estudiants i que representen el 30,83 % del total de l'estudiantat matriculat del curs 19-20.

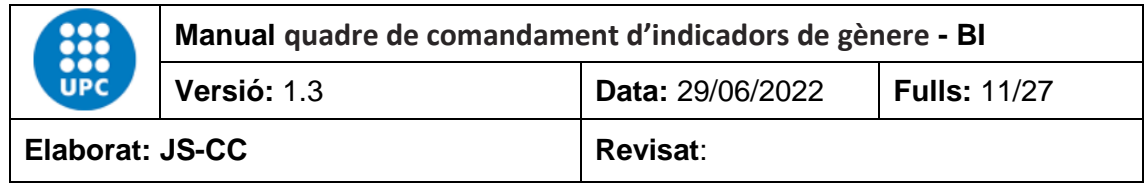

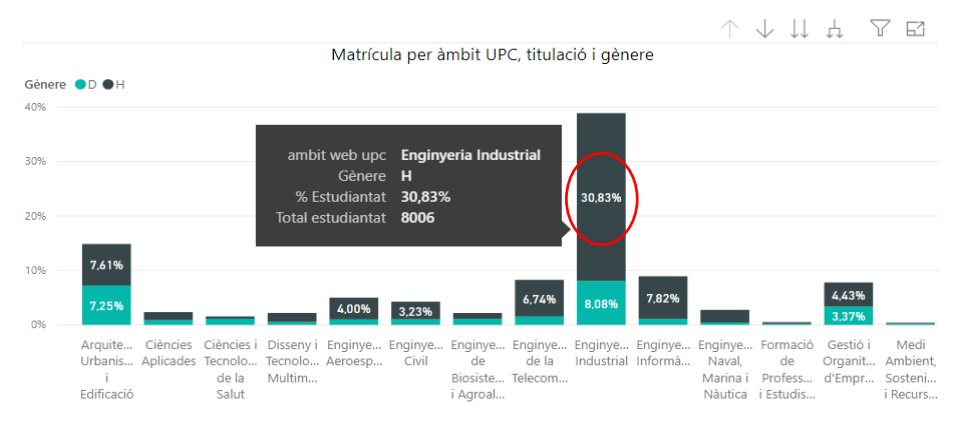

Els objectes visuals de l'informe també estan vinculats entre ells de manera que, si fem clic amb el ratolí a sobre d'un dels colors del gràfic o de les files d'un taula, la resta de dades també es modificaran en funció de la barra o fila seleccionada. Això passa perquè per defecte les dades estan sincronitzades.

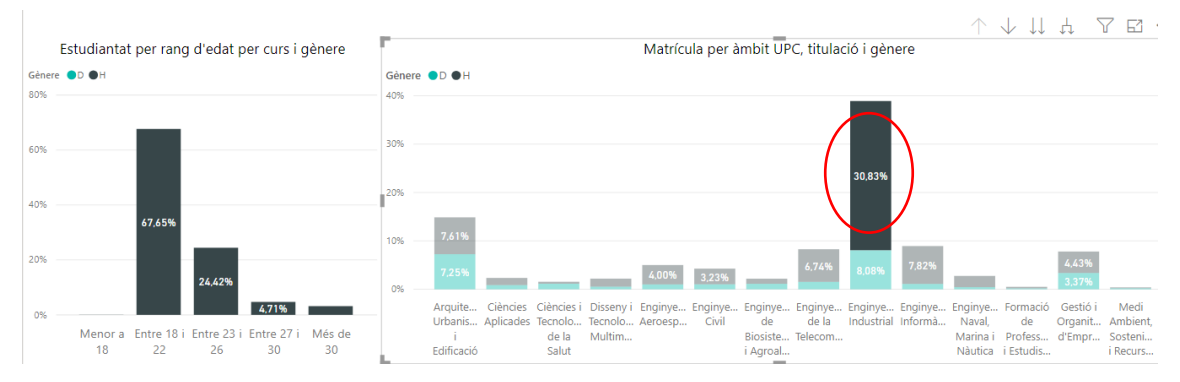

#### **Mapes**

Per veure la informació que conté el mapa, podem seleccionar el nom del municipi, comarca o província que vull veure. En aquest cas hem seleccionat la comarca de l'Alt Empordà i podem observar que dels 184 matriculats la majoria provenen del municipi Figueres.

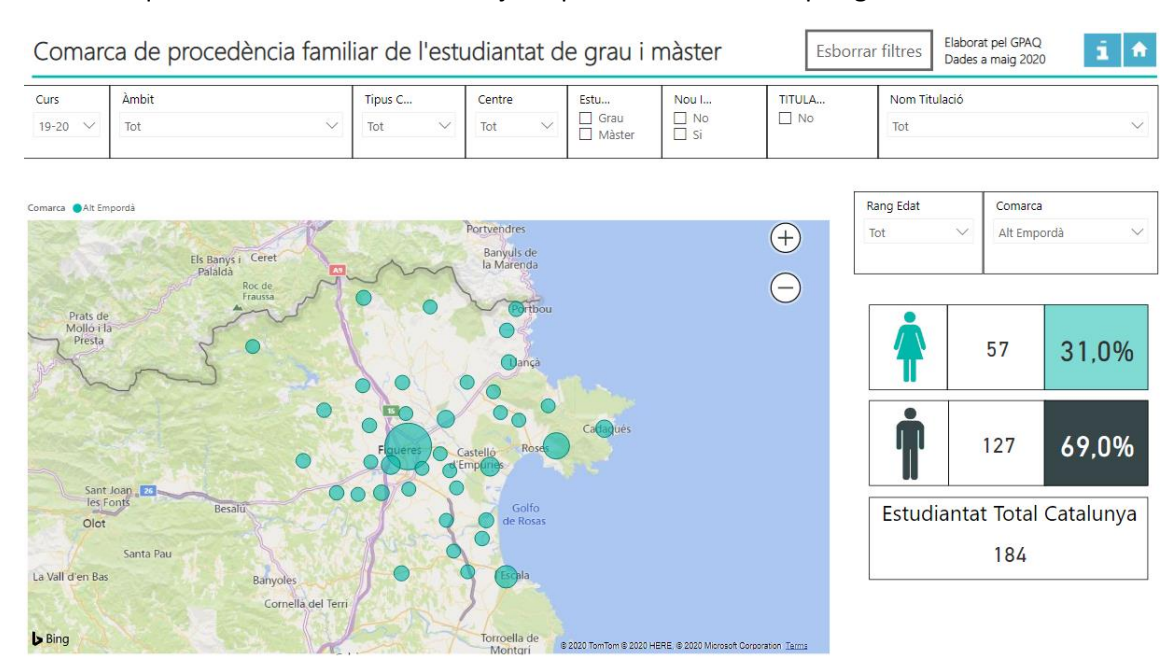

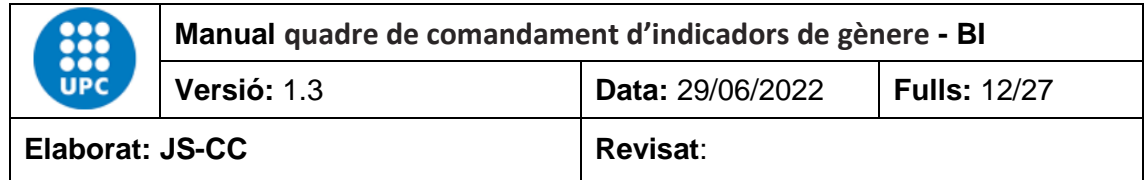

#### <span id="page-11-0"></span>**4. INFORMES DISPONIBLES**

El programa està format per 1 índex de contingut i 25 informes de diferents temàtiques, com ara matrícula de grau i màster, matrícula de doctorat, mobilitat, enquestes de docència, d'inserció laboral de grau i màster, PDI, personal investigador, investigador principal, càrrecs acadèmics, PAS i informació d'ús.

## <span id="page-11-1"></span>**4.1 Índex**

El quadre de comandament de gènere disposa d'un índex a partir del qual es pot navegar de manera interactiva pels diferents informes del quadre.

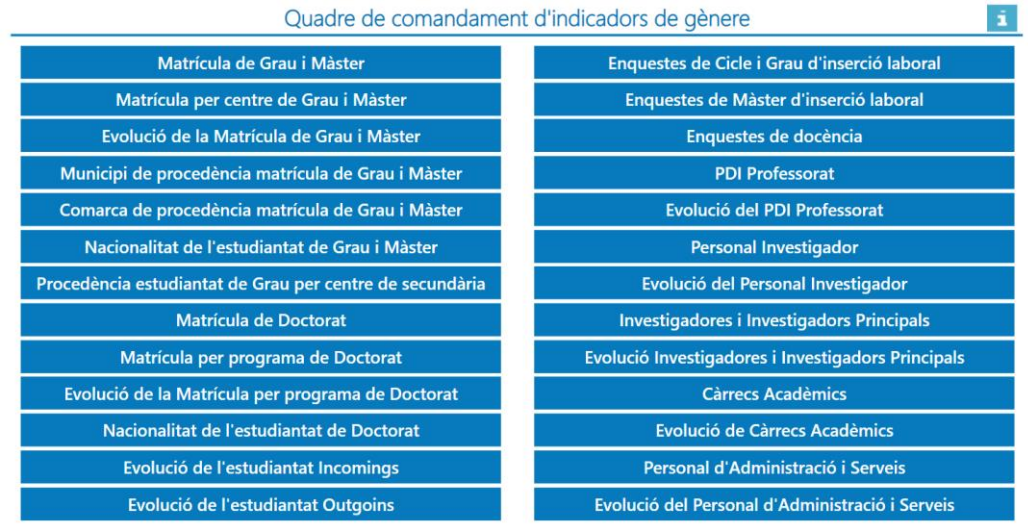

## <span id="page-11-2"></span>**4.2 Matrícula de Grau i Màster**

Aquest informe conté les dades oficials de matrícula de grau i màster des del curs 12-13 fins a l'actualitat. Les dades es poden filtrar per Curs, Àmbit, Tipus centre, Centre, Estudis, Nou ingrés, Titulat/da, Nom titulació, Rang d'edat i Gènere. Les dades dels quadres es calculen de manera automàtica en funció de la informació filtrada.

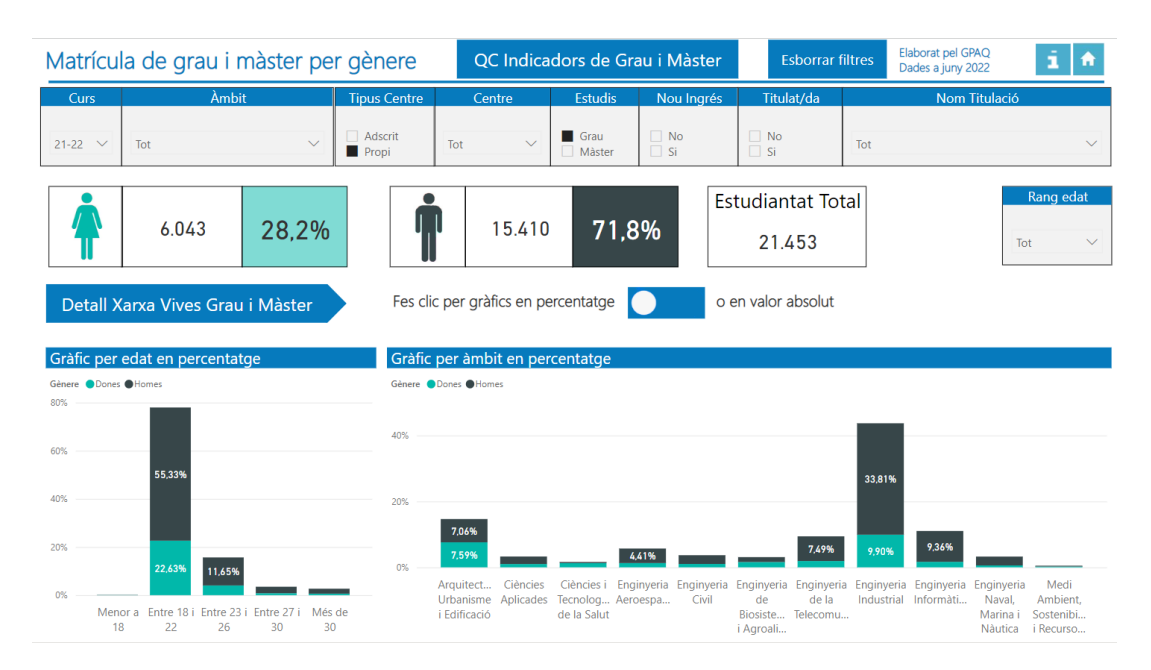

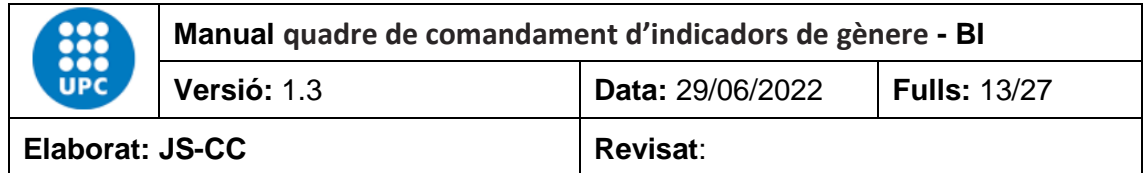

Ara podem canviar el format del gràfic per veure les dades en format percentatge, o bé en valor absolut fent clic en el botó  $\bullet$ .

El gràfic del rang d'edat té dos camps en l'eix de les X: el curs i el rang edat. El gràfic per àmbit UPC, també té dos camps en l'eix de les X, que permeten agregar o desagregar la informació per l'àmbit web UPC o pel nom del programa. En els dos gràfics podem fer servir les fletxes d'agrupació per veure les dades de forma jeràrquica per nivells.

A més podem anar al quadre de comandament d'indicadors de matrícula de grau i màster mitjançant el botó <sup>QC Indicadors de Grau i Màster</sup>, on podrem analitzar les dades de grau i màster amb més detall.

#### <span id="page-12-0"></span>**4.3 Distribució de la matrícula de grau i màster per centre, titulació i gènere**

En aquest informes es fa una visualització del nombre total i el percentatge d'estudiantat matriculat de grau i màster per curs, àmbit, tipus centre, centre, estudis, nou ingrés, titulats/des, nom titulació i gènere, en format de taula. Les dades corresponen a les oficials des del curs 12-13 fins a l'actualitat.

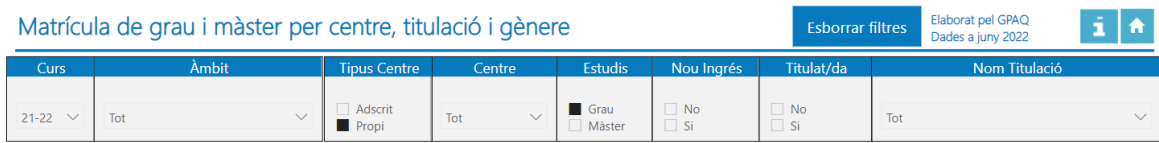

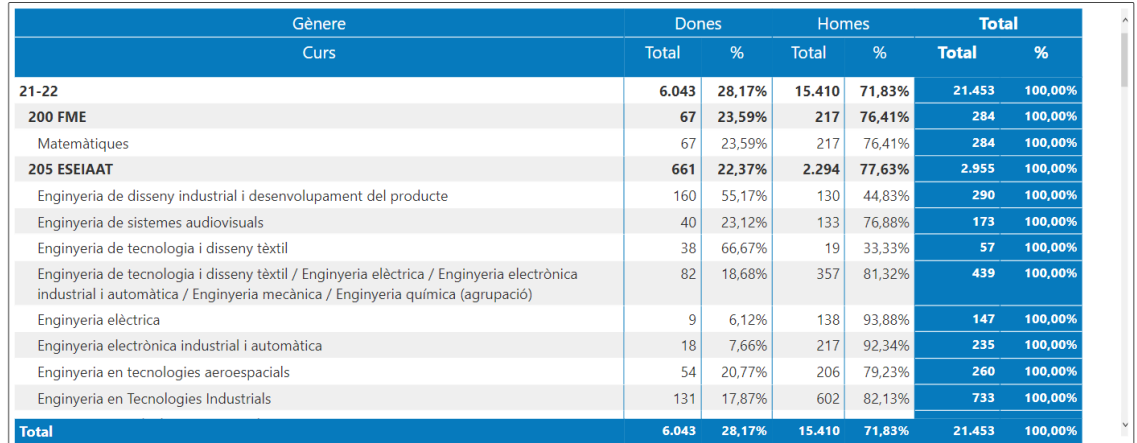

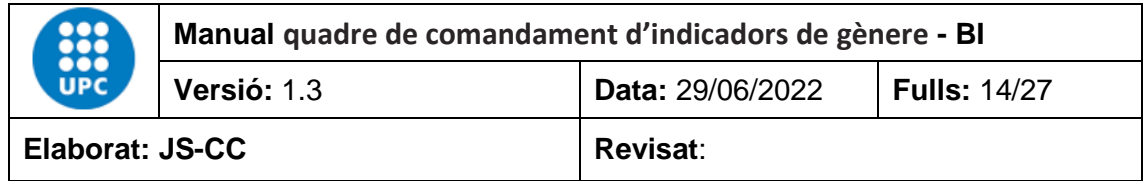

## <span id="page-13-0"></span>**4.4 Evolució de la Matrícula de grau i màster per centre, titulació i gènere**

Aquest informe permet veure l'evolució de la matrícula de grau i màster per curs, àmbit, tipus centre, centre, estudis, nou ingrés, titulats/des, nom titulació, rang d'edat i gènere. Les dades corresponen a les oficials des del curs 12-13 fins a l'actualitat.

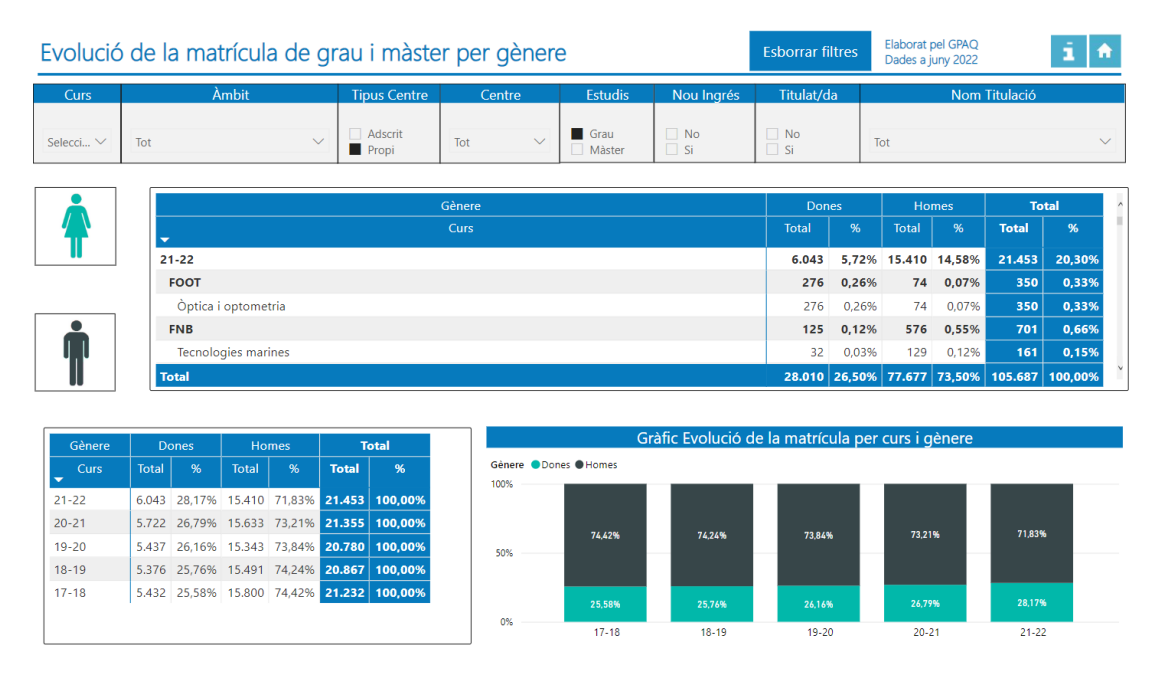

## <span id="page-13-1"></span>**4.5 Municipi de procedència familiar de l'estudiantat de grau i màster per gènere**

Aquest informe permet veure la procedència familiar de l'estudiantat de grau i màster de Catalunya per municipis i gènere. Les dades es poden filtrar pels camps curs, àmbit, tipus centre, centre, estudis, nou ingrés, titulats/des, nom titulació, rang d'edat i municipi. Les dades corresponen a les oficials des del curs 12-13 fins a l'actualitat.

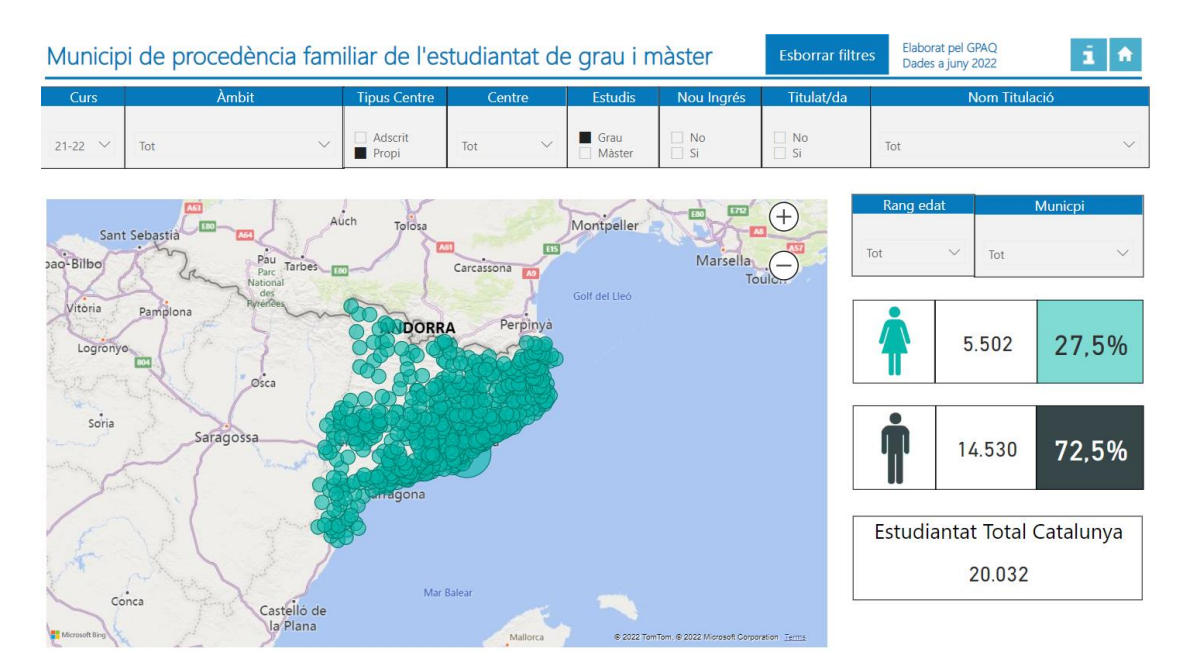

Les coordenades GPS corresponen a les del municipi.

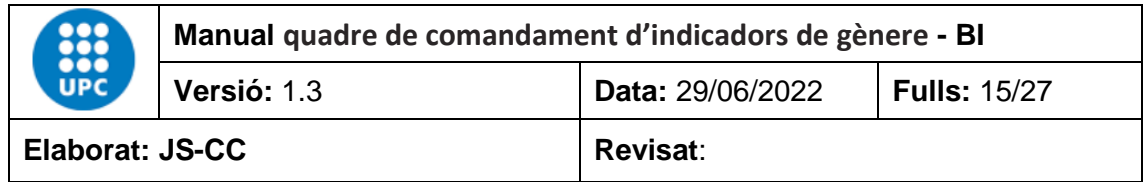

## <span id="page-14-0"></span>**4.6 Comarca de procedència familiar de l'estudiantat de grau i màster per gènere**

Aquest informe permet veure la procedència familiar de l'estudiantat de grau i màster de Catalunya per comarca i gènere. Les dades es poden filtrar pels curs, àmbit, tipus centre, centre, estudis, nou ingrés, titulats/des, nom titulació, rang d'edat i comarca. Les dades corresponen a les oficials des del curs 12-13 fins a l'actualitat.

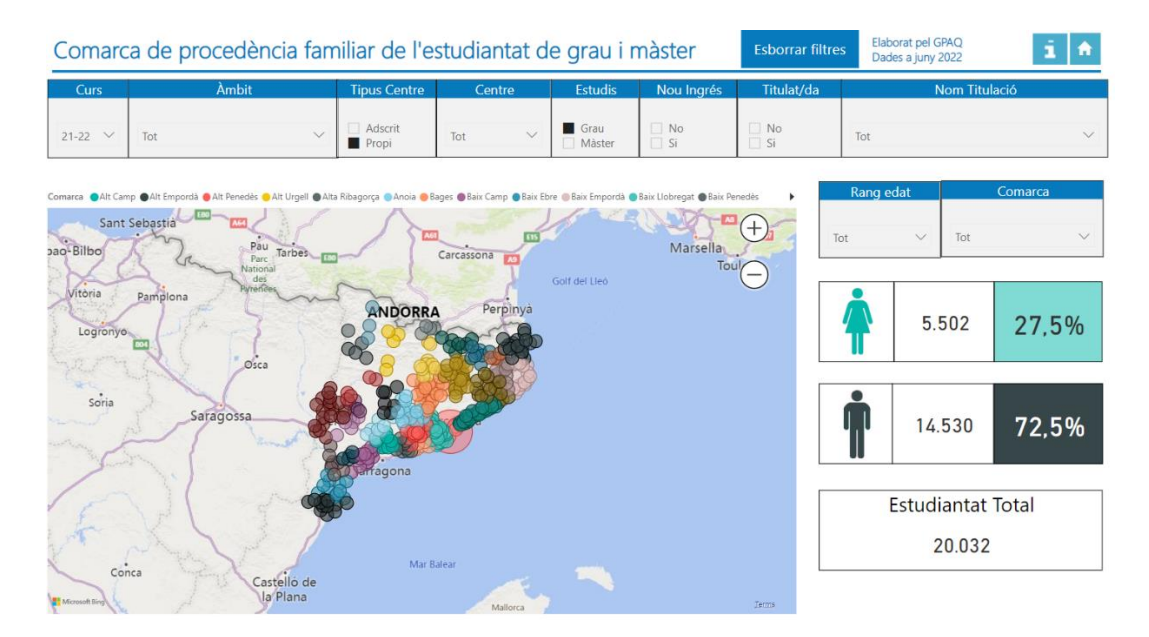

Les coordenades GPS corresponen a les del municipi.

## <span id="page-14-1"></span>**4.7 Nacionalitat de procedència de l'estudiantat de grau i màster per gènere**

Aquest informe permet veure la nacionalitat de procedència de l'estudiantat de grau i màster per país i gènere. Les dades es poden filtrar pels camps curs, àmbit, tipus centre, centre, estudis, nou ingrés, titulats/des, nom titulació, rang d'edat i país. Les dades corresponen a les oficials des del curs 12-13 fins a l'actualitat.

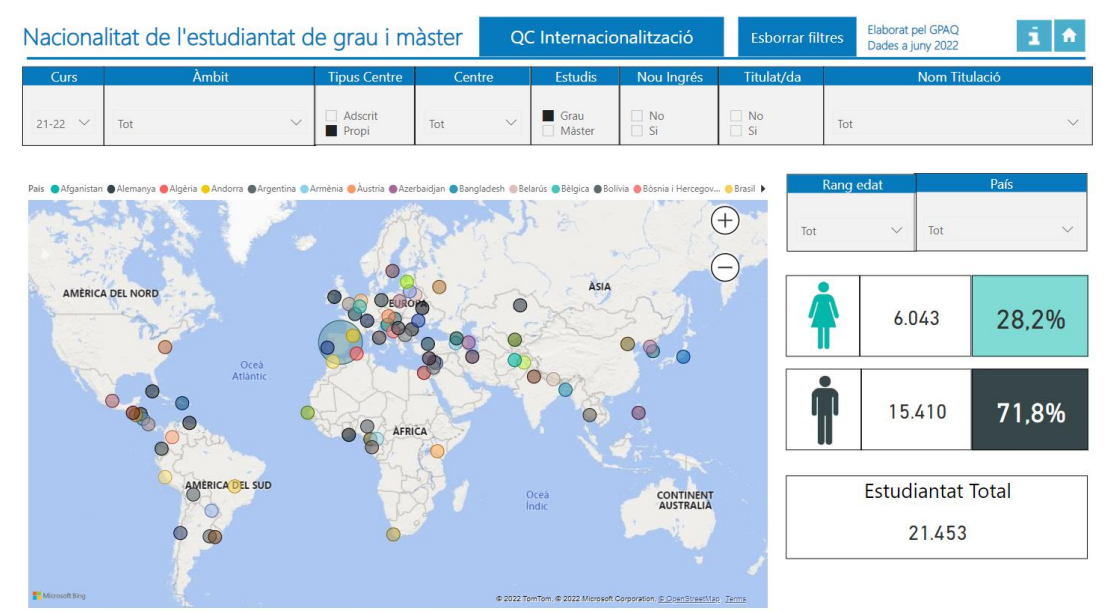

Les coordenades GPS d'ubicació corresponen a les del país.

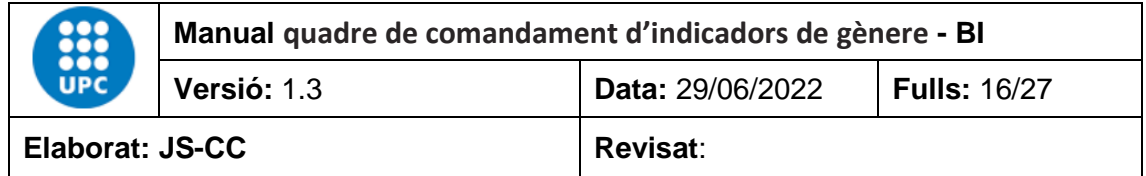

A més podem anar al quadre de comandament d'indicadors d'internacionalització mitjançant el botó <sup>QC Internacionalització</sup>, on podrem analitzar les dades internacionals amb més detall.

#### <span id="page-15-0"></span>**4.8 Procedència de l'estudiantat de preinscripció de grau per centre de secundària**

En aquest informe podem veure la distribució de l'estudiantat de preinscripció de grau pel centre de secundària de procedència.<br>Procedència de l'estudiantat de preinscripció de grau per centres de secundària

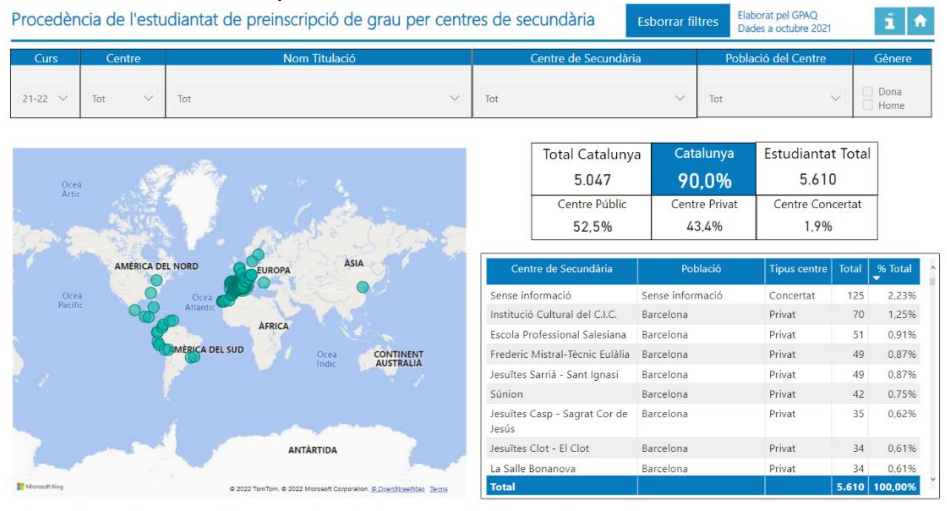

Les coordenades GPS d'ubicació del centre docent corresponent a les del propi centre docent o al municipi on està ubicat el centre. No disposem de la informació de tots els centres docents.

## <span id="page-15-1"></span>**4.9 Distribució de la matrícula de doctorat per àmbit i gènere**

En aquest informe podem veure la distribució de la matrícula de doctorat per curs, àmbit, nou ingrés, tesi llegida, qualificació tesi, menció, estudiant EEES o pre-EEES, Rang d'edat i Gènere. Les dades corresponen a les oficials des del curs 12-13 fins a l'actualitat.

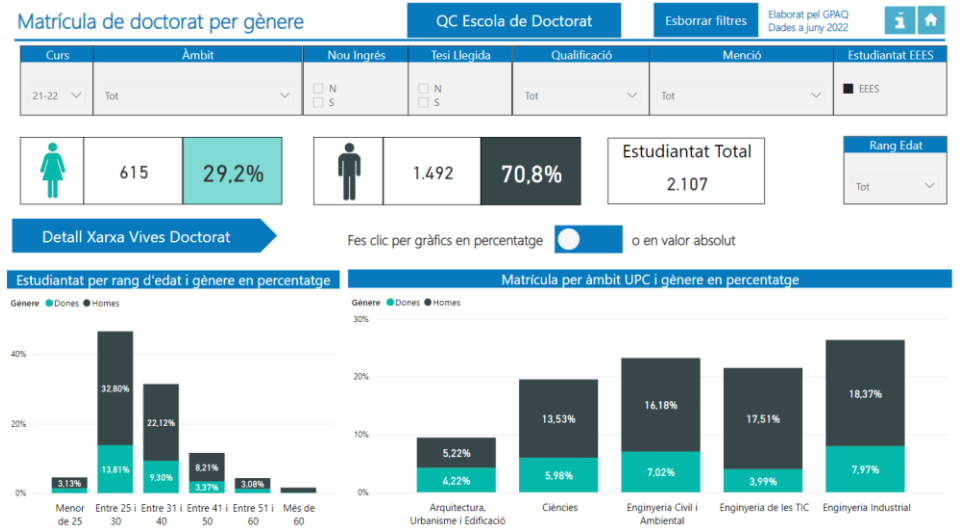

A més, podem anar al quadre de comandament d'indicadors de doctorat mitjançant el botó <sup>QC Escola de Doctorat</sup>, on podrem analitzar les dades de doctorat amb més detall.

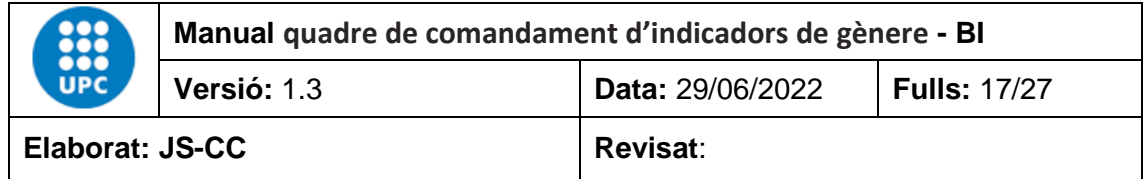

#### <span id="page-16-0"></span>**4.10 Distribució de la matrícula de doctorat per programa i gènere**

En aquest informe podem veure la distribució de la matrícula de doctorat per curs, programa, nou ingrés, tesi llegida, qualificació tesi, menció, estudiantat EEES o pre-EEES i gènere. Les dades corresponen a les oficials des del curs 12-13 fins a l'actualitat.

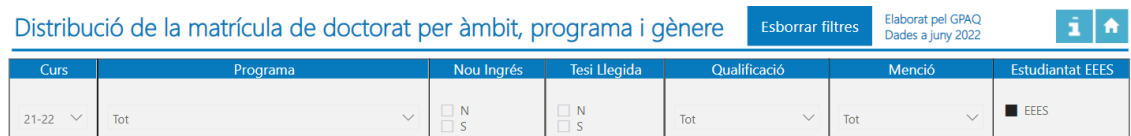

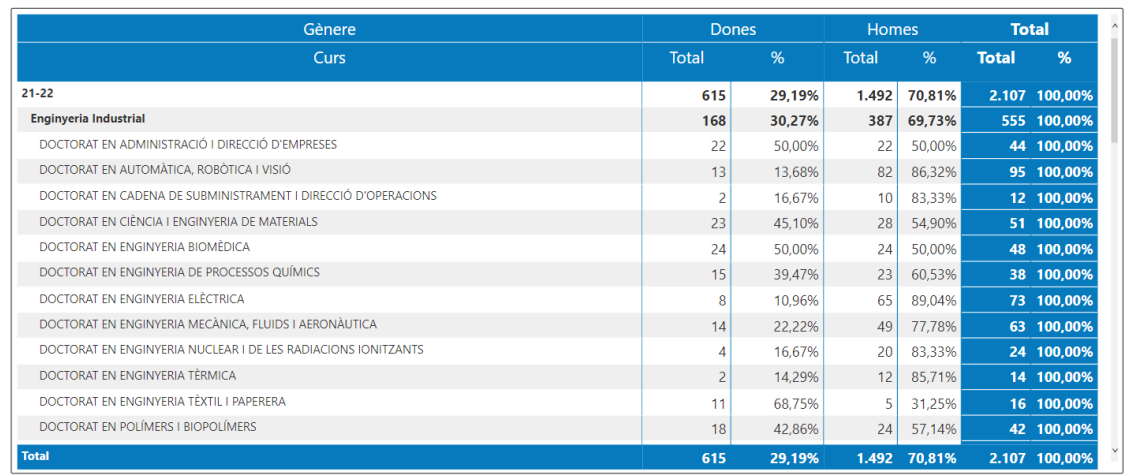

## <span id="page-16-1"></span>**4.11 Evolució de la matrícula de doctorat per programa i gènere**

En aquest informe podem veure l'evolució de la matrícula de doctorat per curs, programa, nou ingrés, tesi llegida, qualificació tesi, menció, estudiantat EEES o pre-EEES i gènere. Les dades corresponen a les oficials des del curs 12-13 fins a l'actualitat.

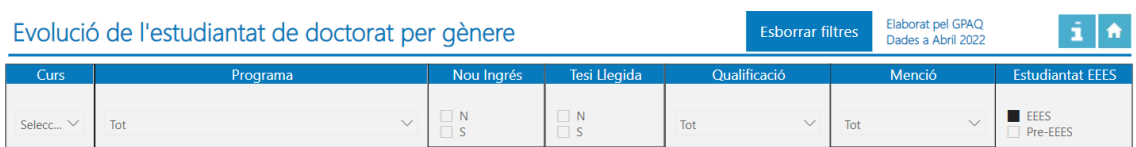

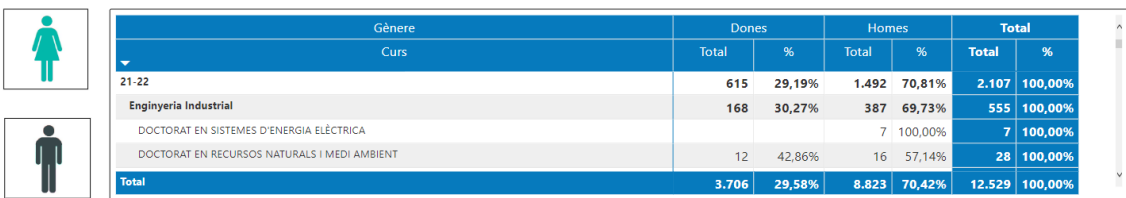

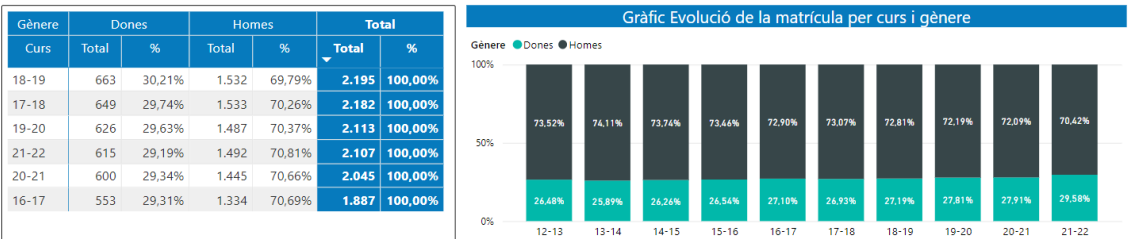

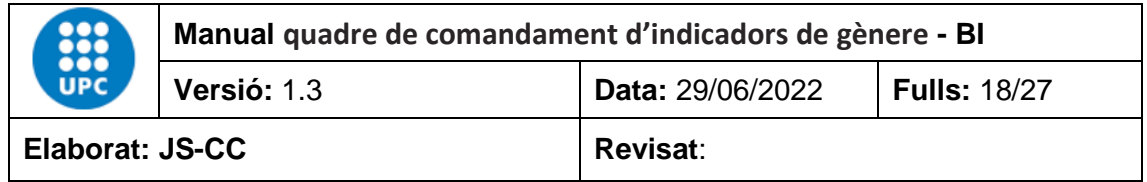

#### <span id="page-17-0"></span>**4.12 Nacionalitat de procedència de l'estudiantat de doctorat per gènere**

Aquest informe permet veure la nacionalitat de procedència de l'estudiantat de doctorat per país i gènere. Les dades es poden filtrar pels camps curs, àmbit, tipus centre, centre, estudis, nou ingrés, titulats/des, nom titulació, rang d'edat i país. Les dades corresponen a les oficials des del curs 12-13 fins a l'actualitat.

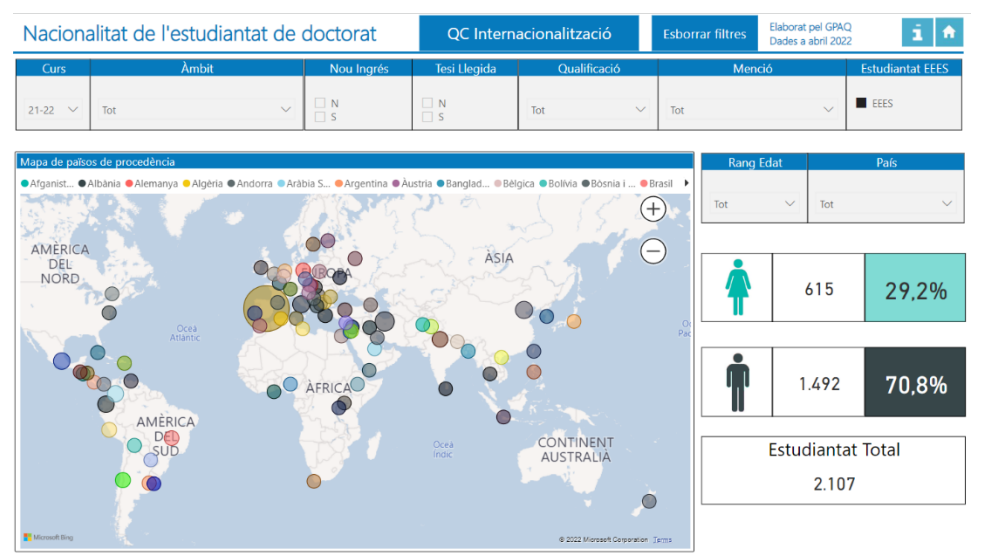

Les coordenades GPS d'ubicació corresponen a les del país.

A més podem anar al quadre de comandament d'indicadors d'internacionalització mitjançant el botó <sup>QC Internacionalització</sup>, on podrem analitzar les dades internacionals amb més detall.

#### <span id="page-17-1"></span>**4.13 Evolució de l'estudiantat incoming per gènere**

En aquest informe podem veure l'evolució de la mobilitat incoming per curs, país, programa mobilitat, subprograma mobilitat i gènere. Les dades corresponen a les oficials des del curs 13-14 fins a l'actualitat.

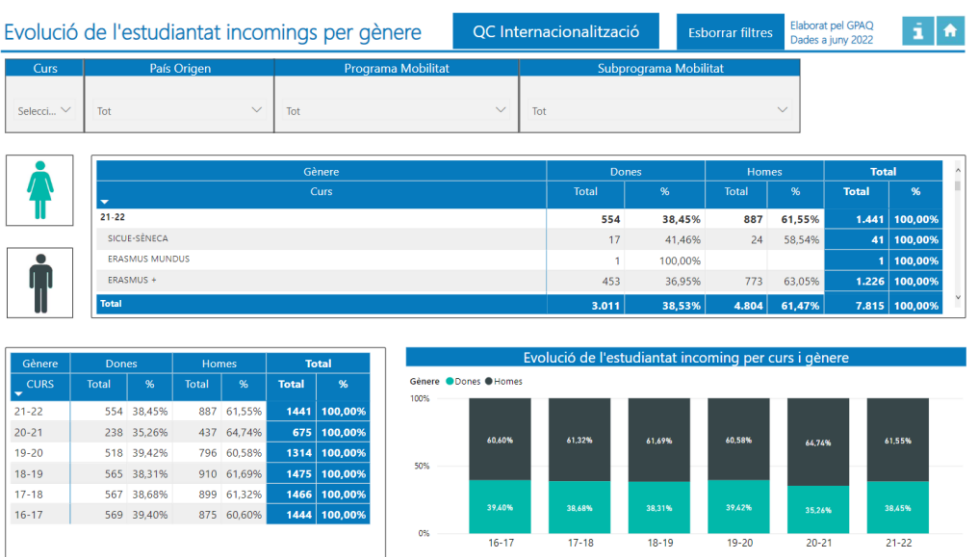

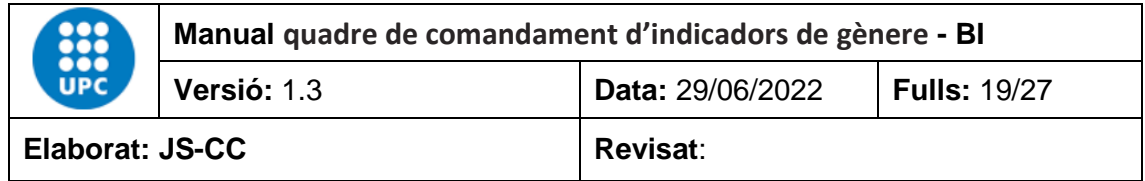

#### <span id="page-18-0"></span>**4.14 Evolució de l'estudiantat outgoing per gènere**

En aquest informe podem veure l'evolució de la mobilitat outgoing per curs, país, tipus centre, centre, programa mobilitat, subprograma mobilitat i gènere. Les dades corresponen a les oficials des del curs 13-14 fins a l'actualitat.

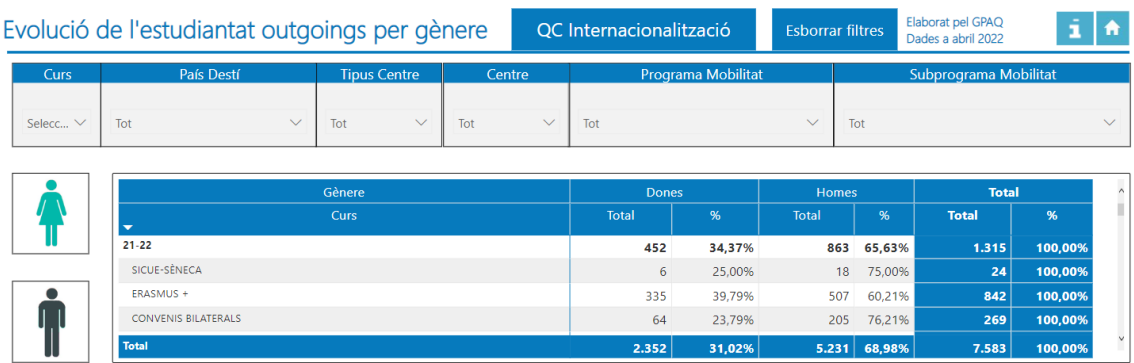

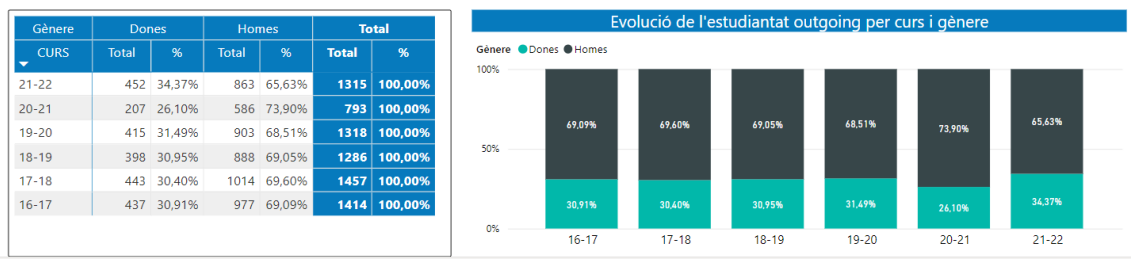

#### <span id="page-18-1"></span>**4.15 Enquestes d'inserció laboral de cicles i graus per gènere**

En aquest informe podem veure la distribució de la inserció laboral dels titulats i titulades de cicles i graus per any, situació laboral, titulació, tipus de contracte, repetiries estudis i gènere. Aquestes enquestes les fa l'AQU cada 3 anys. Les dades corresponen a les oficials des de l'any 2001 fins a la darrera enquesta feta per l'AQU.

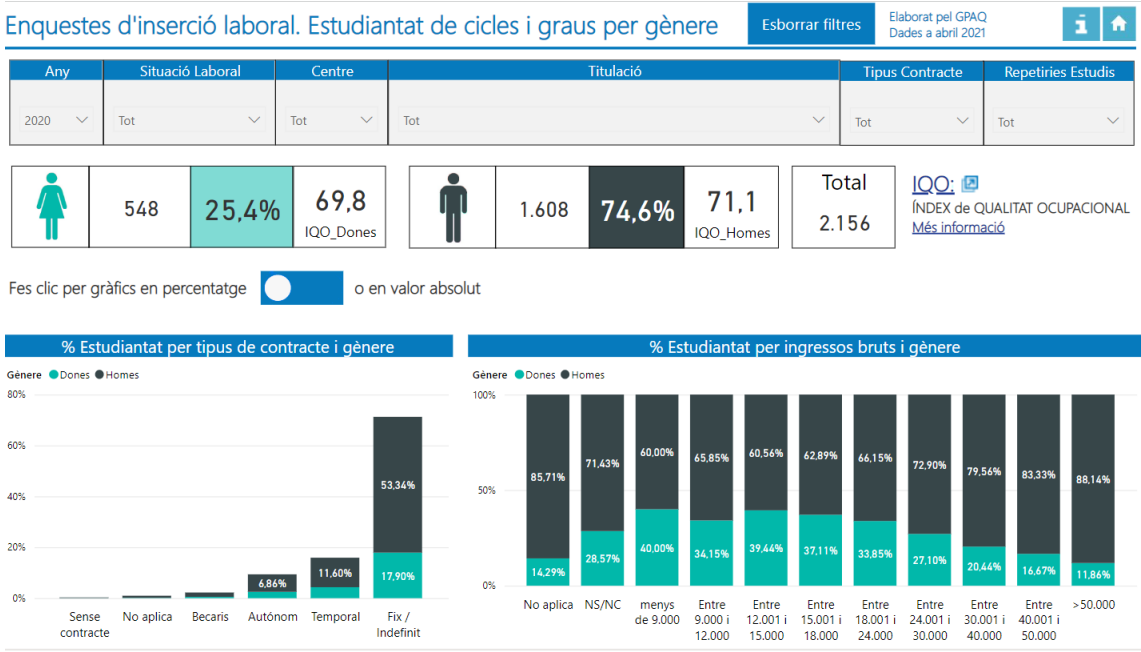

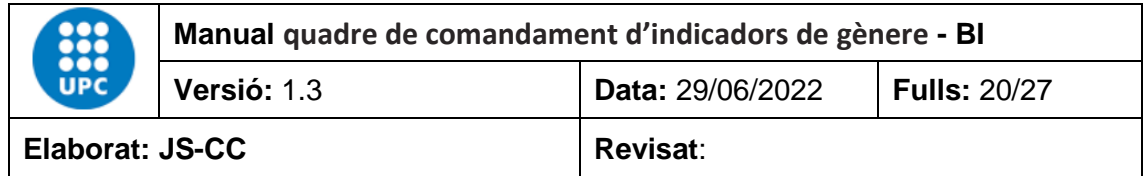

El primer gràfic conté la distribució dels ingressos bruts per rangs i gèneres. El gràfic té dos camps en l'eix de les X que permeten agregar i desagregar la informació. El primer camp és per rangs d'edat i el segon és el rang d'ingressos anuals bruts.

**IQO**: índex de qualitat ocupacional. Aquest text té un enllaç a la fitxa IQO del catàleg d'indicadors, on s'explica què és l'IQO.

Ara podem canviar el format del gràfic per veure les dades en format percentatge, o bé en valor absolut fent clic en el botó  $\bigcirc$  .

## <span id="page-19-0"></span>**4.16 Enquestes d'inserció laboral de màster per gèneres**

En aquest informe podem veure la distribució de la inserció laboral dels titulats i titulades de màster per any, situació laboral, titulació, tipus de contracte, repetiries estudis i gènere. Les dades són oficials i contenen les enquestes de l'any 2014 i 2017.

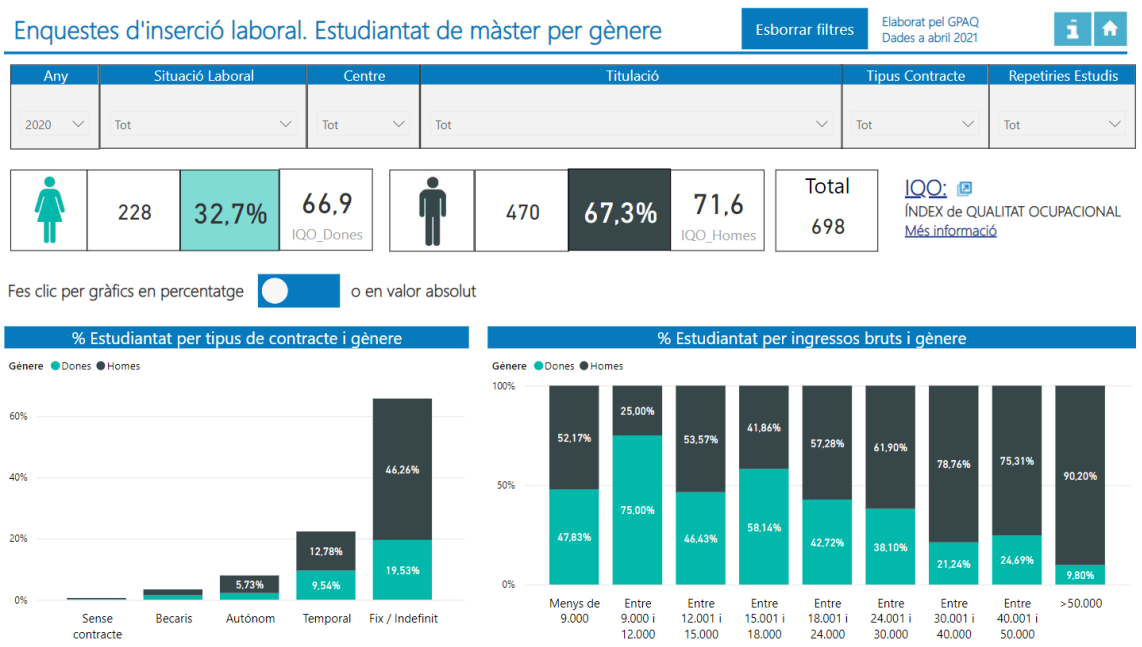

El primer gràfic fa una distribució dels ingressos bruts per rangs i gèneres. Aquest gràfic té dos camps en l'eix de les X que permeten agregar i desagregar la informació per rangs d'edat i per rangs d'ingressos bruts.

IQO: índex de qualitat ocupacional. Aquest text té un enllaç a la fitxa IQO del catàleg d'indicadors.

Ara podem canviar el format del gràfic per veure les dades en format percentatge, o bé en valor absolut fent clic en el botó $\overline{\bullet}$ .

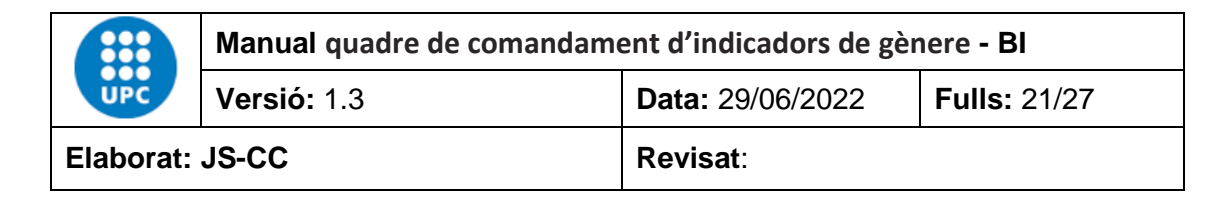

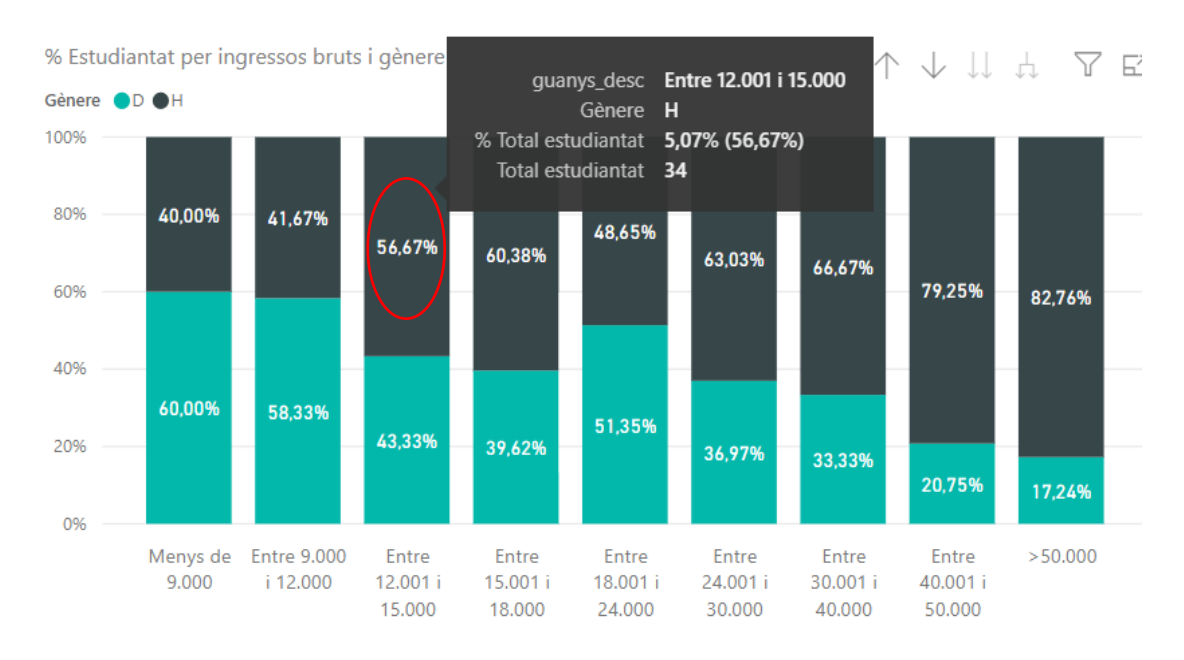

Si ens posem amb el ratolí a sobre de la barra d'ingressos bruts d'homes entre 12.001 i 15.000, ens apareix la informació següent: total estudiantat, 34 homes, que representen el 56,67 % del total de la barra d'ingressos bruts entre 12.001 i 15.000, i a més ens informa que representa el 5,07 % del total d'estudiants dones i homes enquestats.

#### <span id="page-20-0"></span>**4.17 Enquestes de l'actuació docent per gènere**

En aquest informe podem veure l'actuació docent de grau i màster per any, situació laboral, tipus centre, centre, estudis, titulació i gènere. Les dades són les oficials que van des del curs 14-15 fins a l'actualitat.

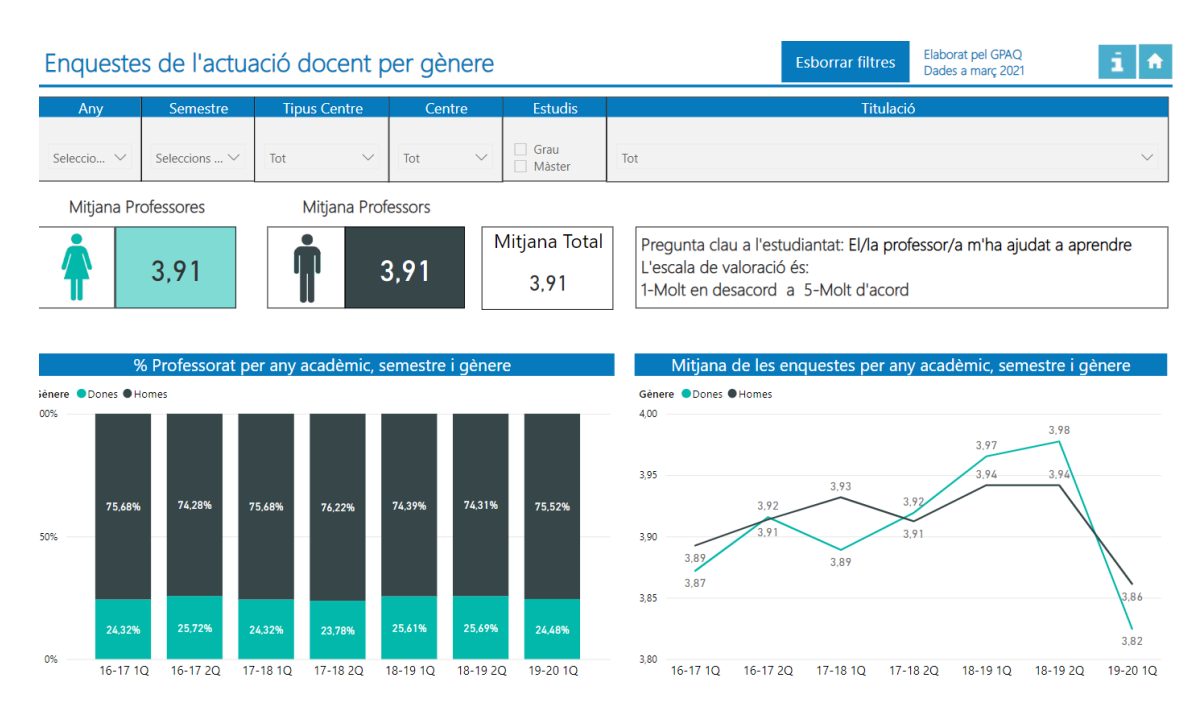

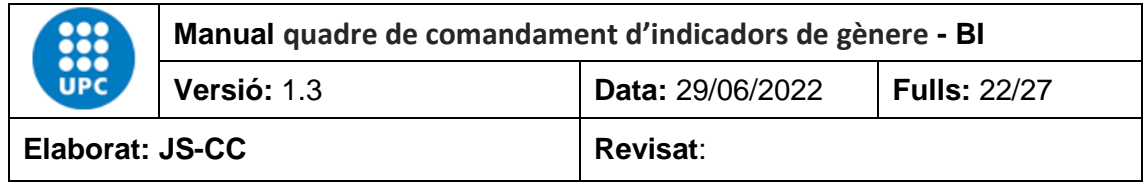

#### <span id="page-21-0"></span>**4.18 Distribució del PDI Professorat per gènere**

En aquest informe podem veure la distribució del PDI professorat per any, tipus unitat, nom unitat, categoria, dedicació, tipus contracte, rang d'edat i gènere.

El primer gràfic fa una distribució del PDI professorat per rangs d'edat i gèneres, i el segon gràfic conté la distribució del professorat per categories i gèneres. Les dades són les oficials i van de l'any 2012 fins al darrer any amb tancament de dades oficials.

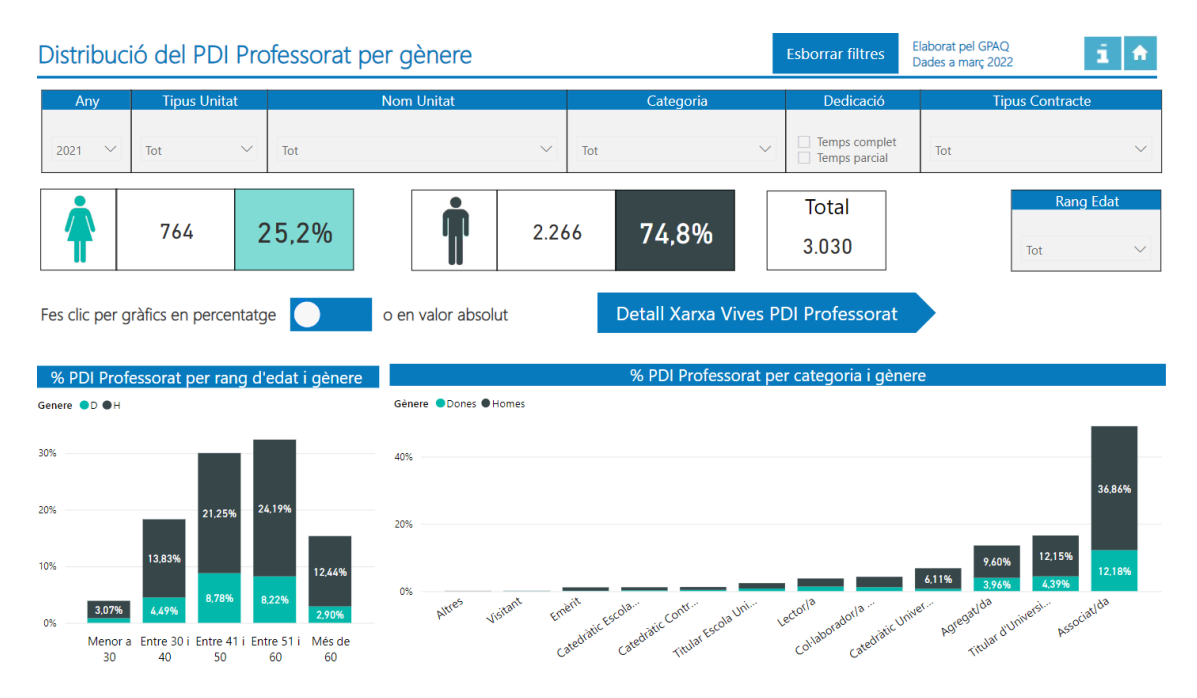

## <span id="page-21-1"></span>**4.19 Evolució del PDI Professorat per gènere i categoria**

En aquest informe podem veure l'evolució del PDI Professorat per any, tipus unitat, nom unitat, categoria, dedicació, tipus contracte i gènere.

La taula primera té dos camps en l'eix de les X que permeten agregar o desagregar la informació. Aquests camps són la descripció cos i el gènere. En aquest cas, la taula està desagregada per categoria i gènere.

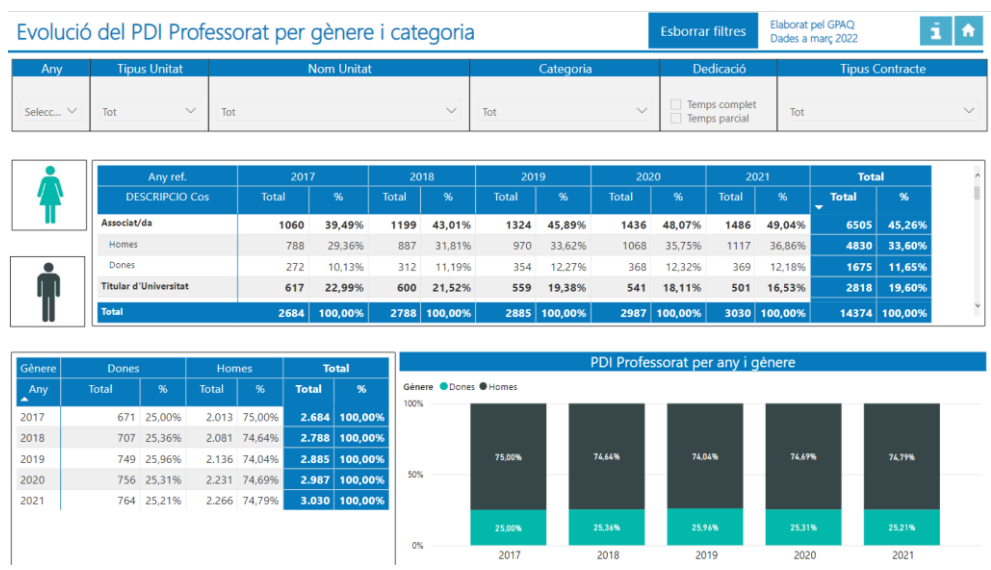

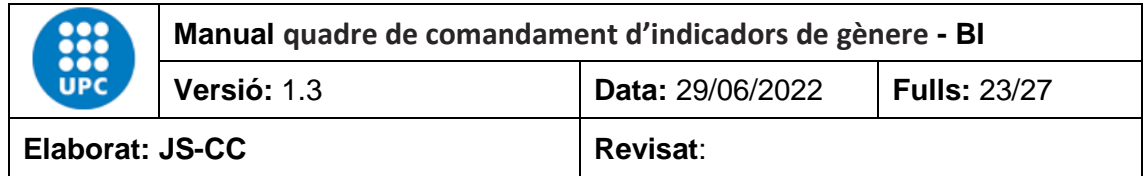

El gràfic té dos camps a l'eix de les X que permeten agregar o desagregar la informació. Aquests camps són any de referència i categoria. La informació del gràfic es dona per anys de referència.

## <span id="page-22-0"></span>**4.20 Distribució del personal investigador i PSR per gènere**

En aquest informe podem veure la distribució del personal investigador i PSR per any, tipus unitat, nom unitat, categoria, rang d'edat i gènere.

Els dos gràfics tenen dos camps en l'eix de les X que permeten agregar i desagregar la informació. El primer conté la distribució del personal investigador i PSR per rangs d'edat i anys. El segon gràfic fa una distribució del personal investigador i PSR per categories, anys i gèneres. Les dades són oficials i van des de l'any 2012 fins al darrer tancament de dades oficial.

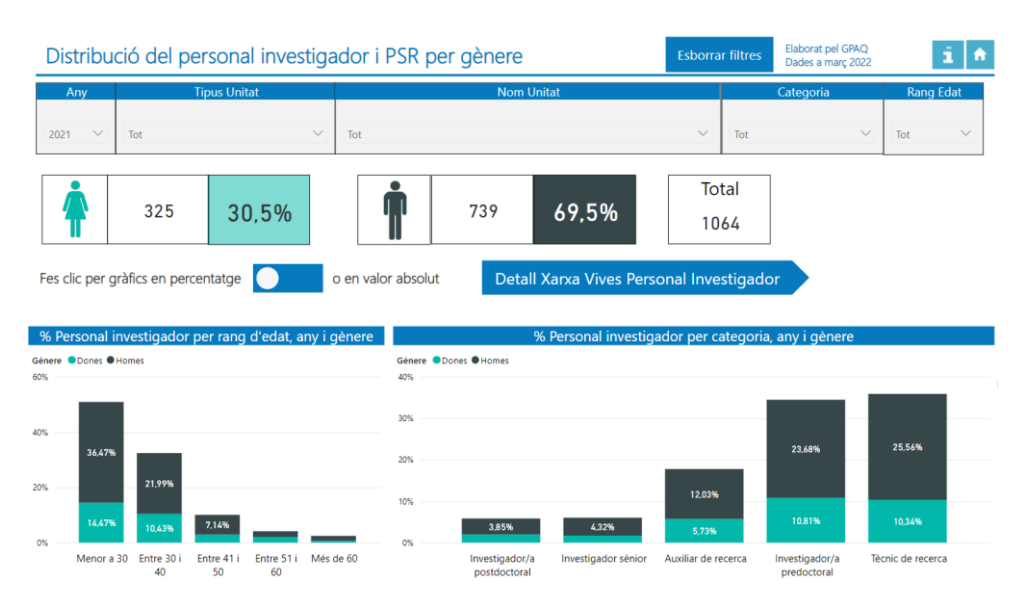

## <span id="page-22-1"></span>**4.21 Evolució del personal investigador i PSR per gènere**

Aquest informe recull l'evolució que té el personal investigador i PSR per Any, Tipus unitat, Nom unitat, Categoria i Gènere.

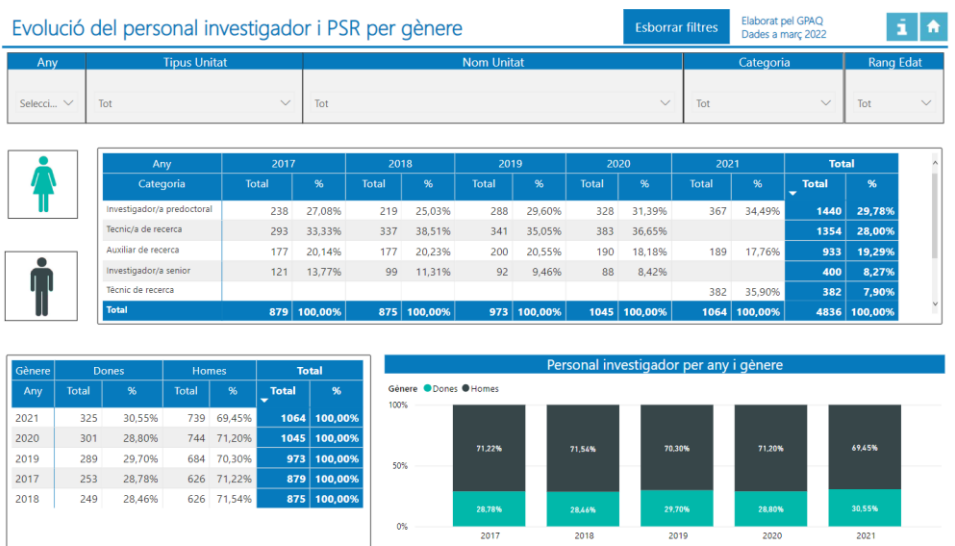

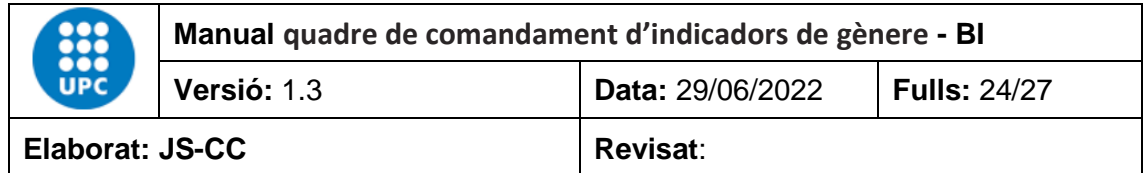

La taula primera té dos camps en l'eix de les X que permeten agregar o desagregar la informació. Aquests camps són la categoria i el gènere. En aquest cas, la taula està desagregada per categories i gèneres.

# <span id="page-23-0"></span>**4.22 Distribució de les investigadores i investigadors principals en projectes competitius**

Aquest informe conté la distribució del personal investigador principal en projectes competitius per any, tipus unitat, nom unitat, categoria, tipus de contracte, rang d'edat i gènere. Els dos gràfics tenen dos camps en l'eix de les X que permeten agregar i desagregar la informació.

El primer gràfic fa una distribució per rangs d'edat i anys. El segon gràfic descriu una distribució per categories i anys. Les dades van de l'any 2013 a l'any 2017.

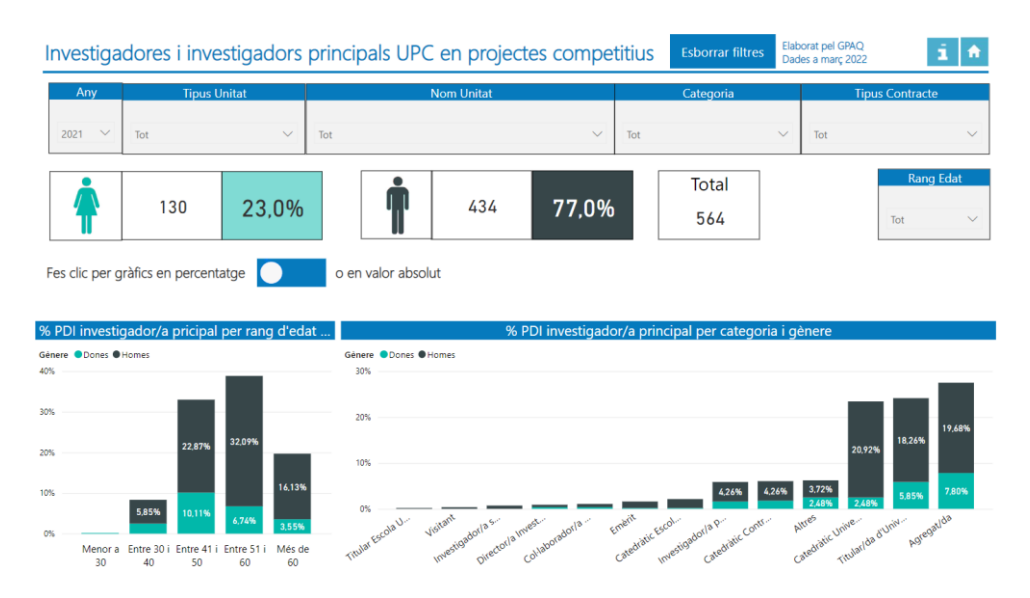

<span id="page-23-1"></span>**4.23 Evolució de les investigadores i investigadors principals en projectes competitius**  Aquest informe conté l'evolució del personal investigador principal en projectes competitius per Any, Tipus unitat, Nom unitat, Categoria, Tipus de contracte i Gènere. La informació de la primera taula està desagregada per categories, anys i gèneres.

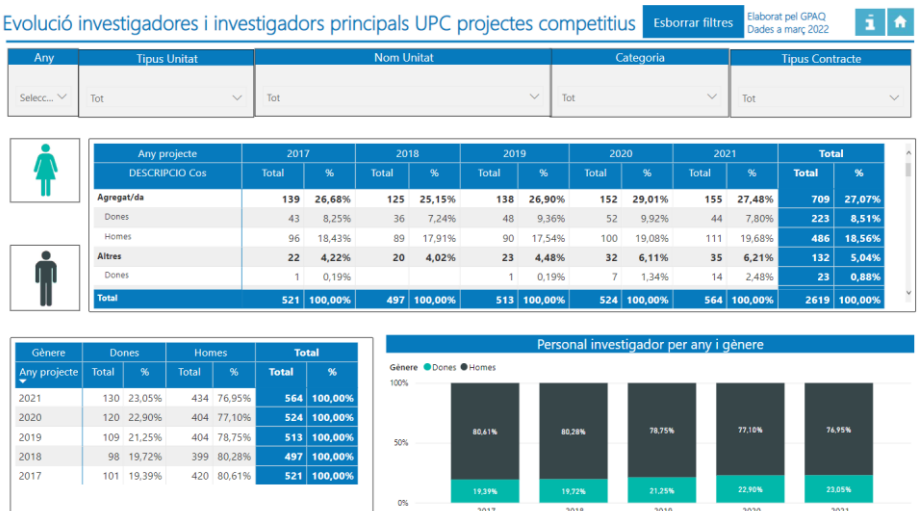

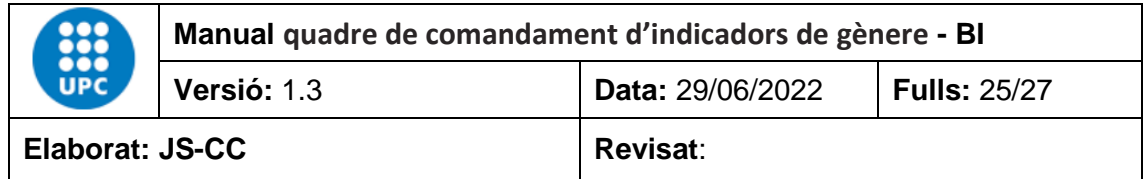

#### <span id="page-24-0"></span>**4.24 Distribució dels càrrecs acadèmics per gènere**

Aquest informe conté la distribució dels càrrecs acadèmics per any, tipus unitat, nom unitat, nom càrrec, rang d'edat i gènere.

El segon gràfic conté dos camps que permeten agregar o desagregar la informació en funció del càrrec o de l'any de referència. Les dades van de l'any 2013 fins al darrer tancament de dades.

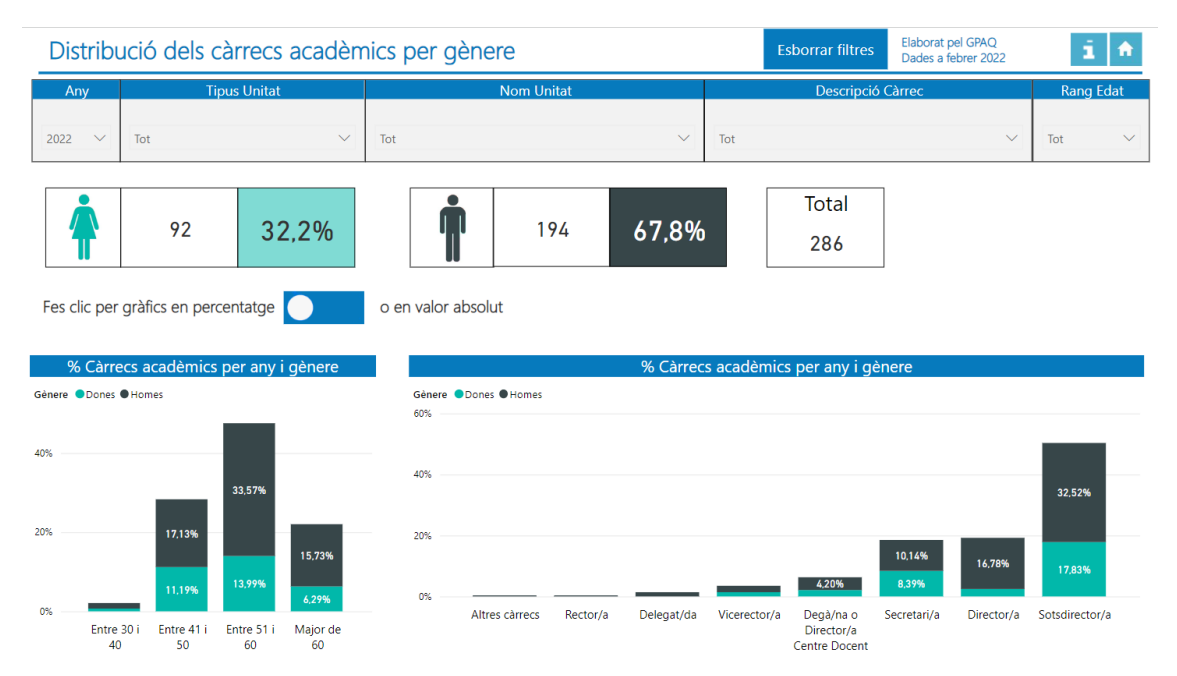

#### <span id="page-24-1"></span>**4.25 Evolució dels càrrecs acadèmics per gènere**

Aquest informe conté l'evolució dels càrrecs acadèmics per any, tipus unitat, nom unitat, categoria i gènere. La informació de la primera taula està desagregada per càrrecs, anys i gèneres.

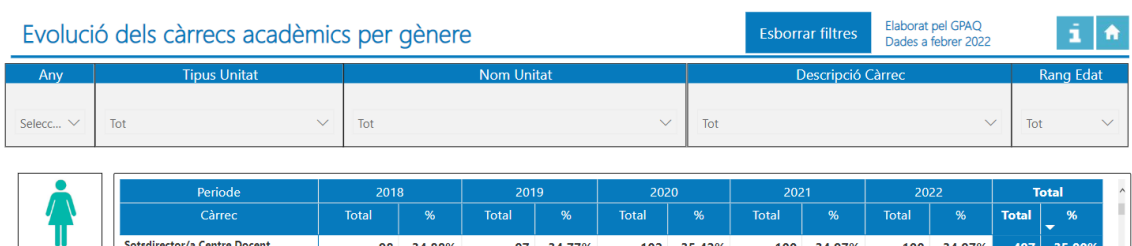

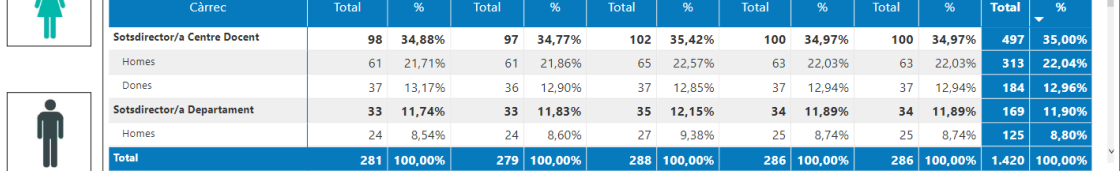

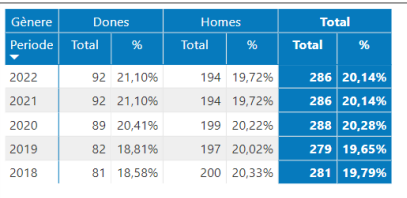

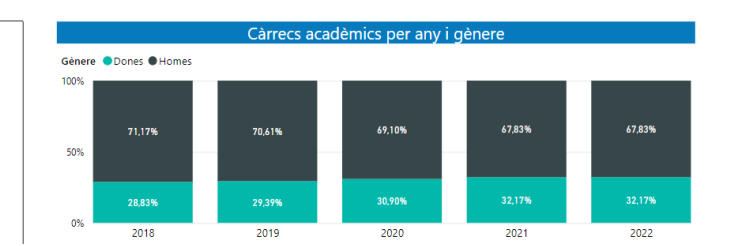

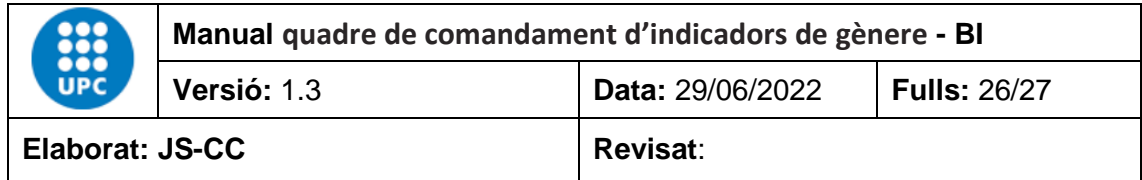

## <span id="page-25-0"></span>**4.26 Distribució del PAS per gènere**

Aquest informe conté la distribució del PAS per any, tipus unitat, nom unitat, cos PAS, tipus contracte, rang d'edat i gènere. Les dades corresponen a les oficials des del 2012 fins al darrer tancament de dades oficial.

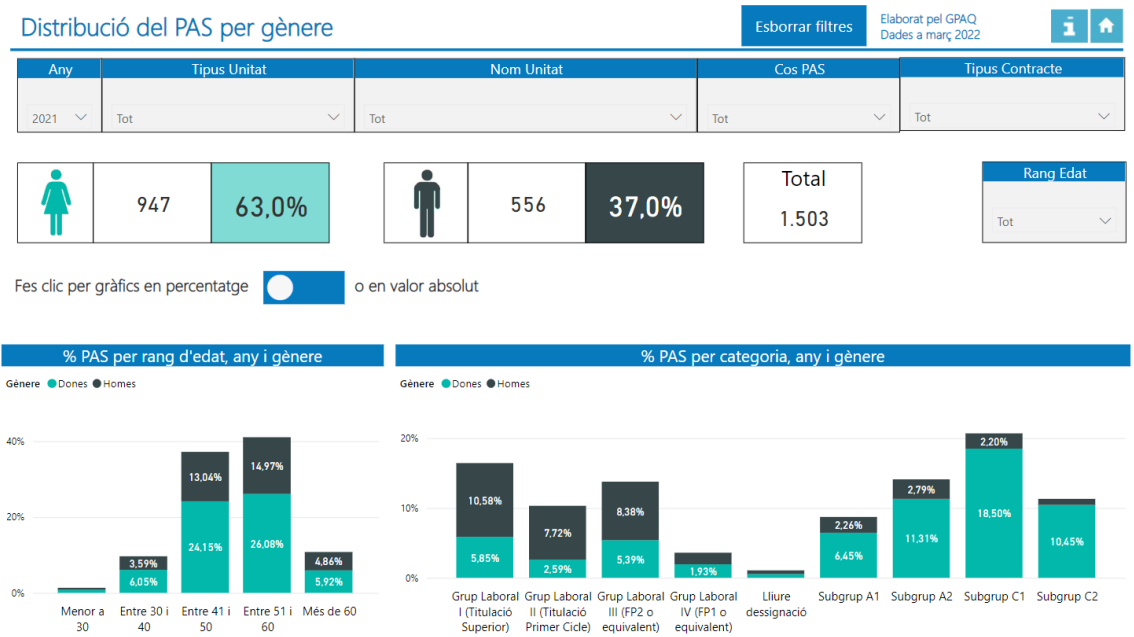

## <span id="page-25-1"></span>**4.27 Evolució del PAS per gènere**

Aquest informe conté l'evolució del PAS per any, tipus unitat, nom unitat, categoria i tipus contracte.

La informació de la primera taula està desagregada per cossos de PAS, anys de referència i gèneres.

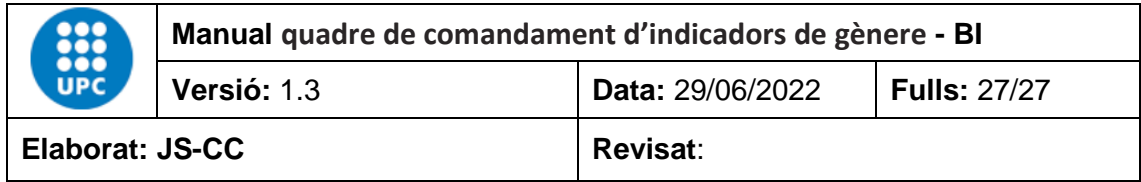

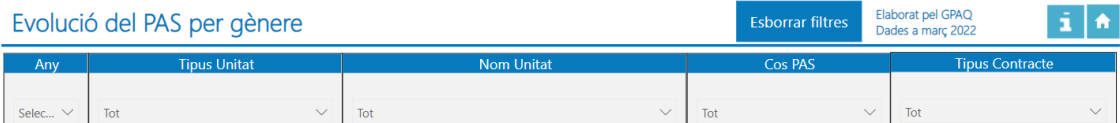

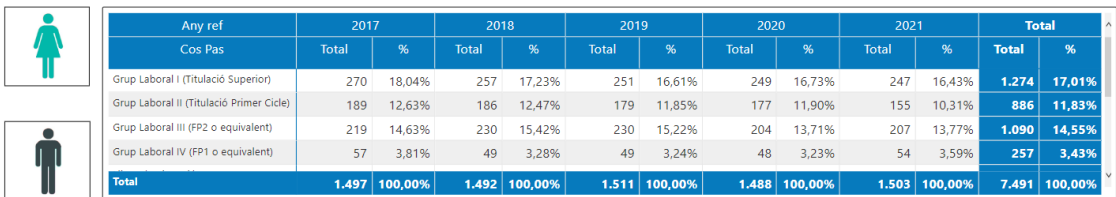

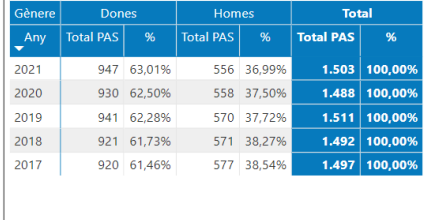

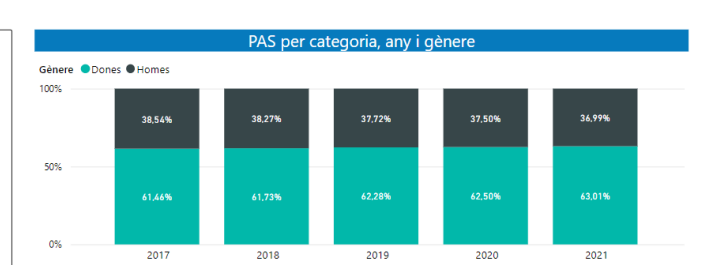

#### <span id="page-26-0"></span>**4.28 Informació bàsica de l'aplicació**

Conté la informació bàsica per utilitzar l'aplicació. També té un enllaç a un manual explicatiu més extens.

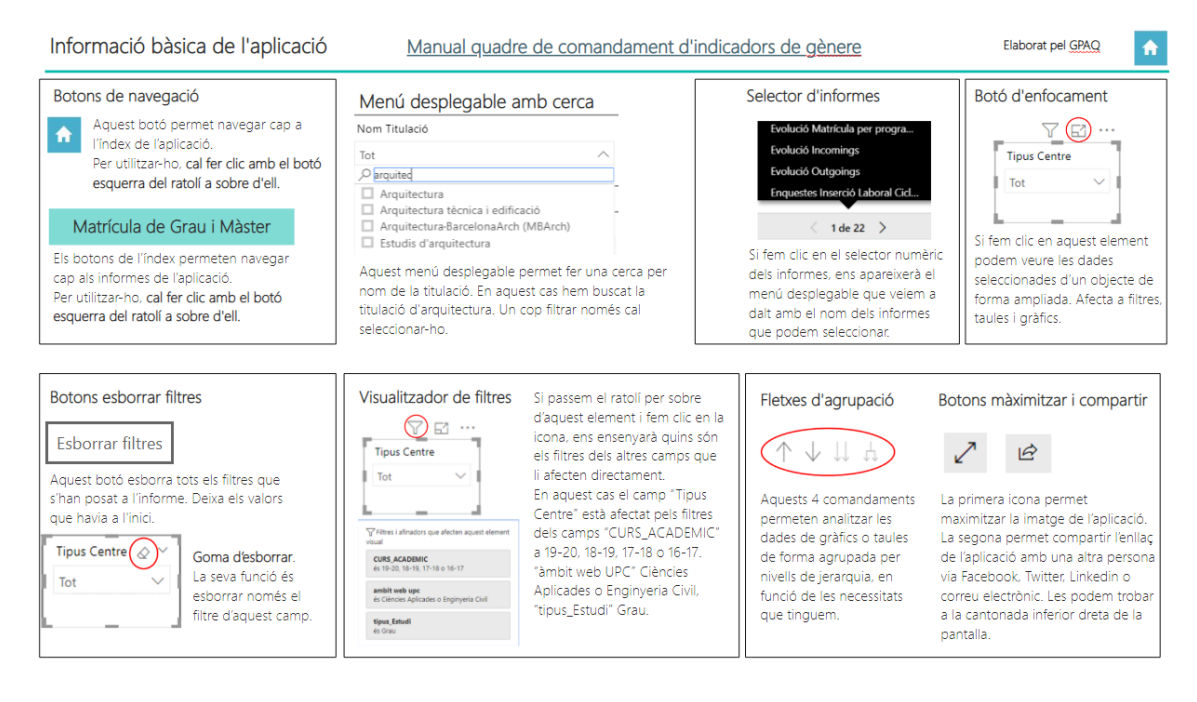